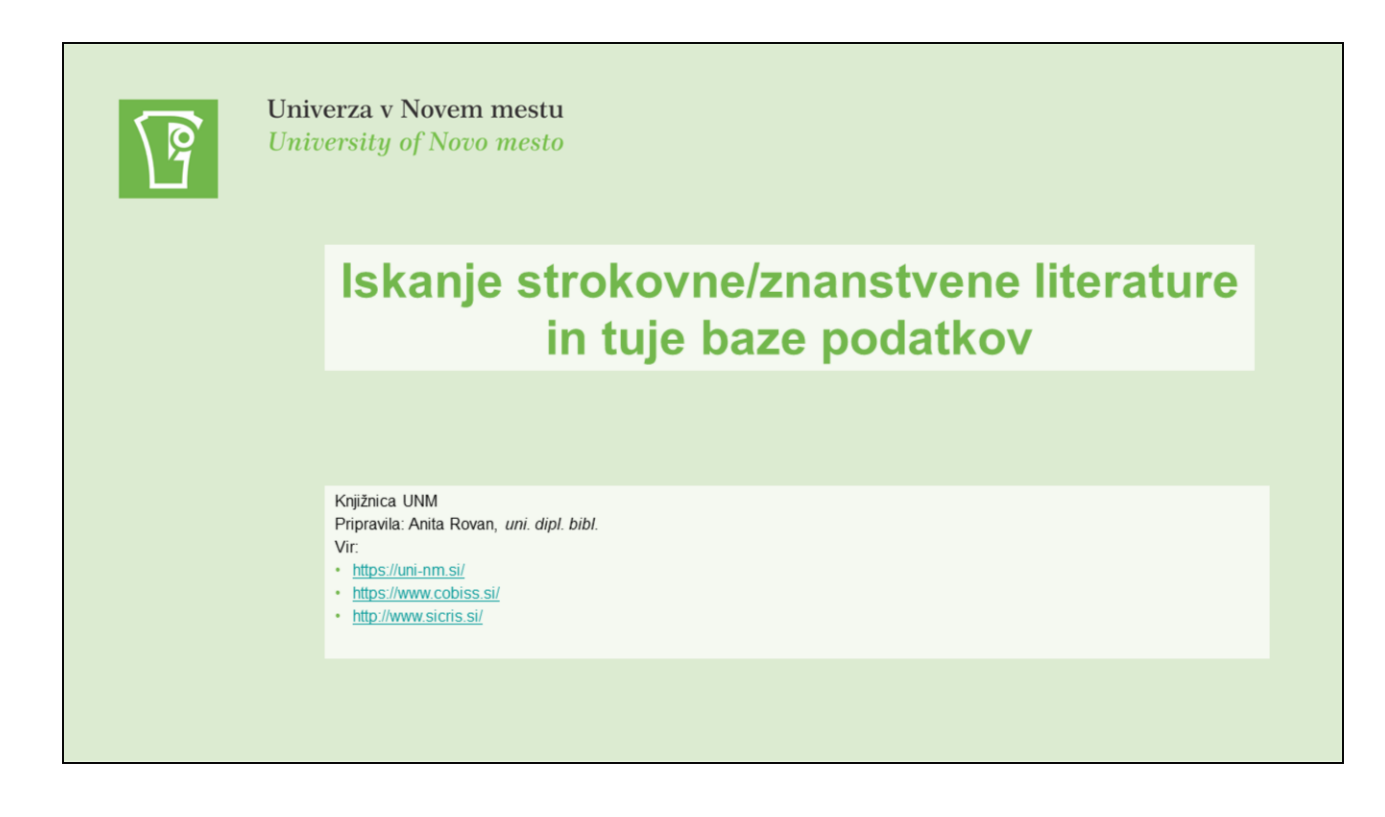

CILJI:

- Knjižnica UNM predstavitev,
- Iskanje gradiva Cobiss+,
- Iskanje gradiva tuje baze podatkov,
- Citiranje in navajanje literature.

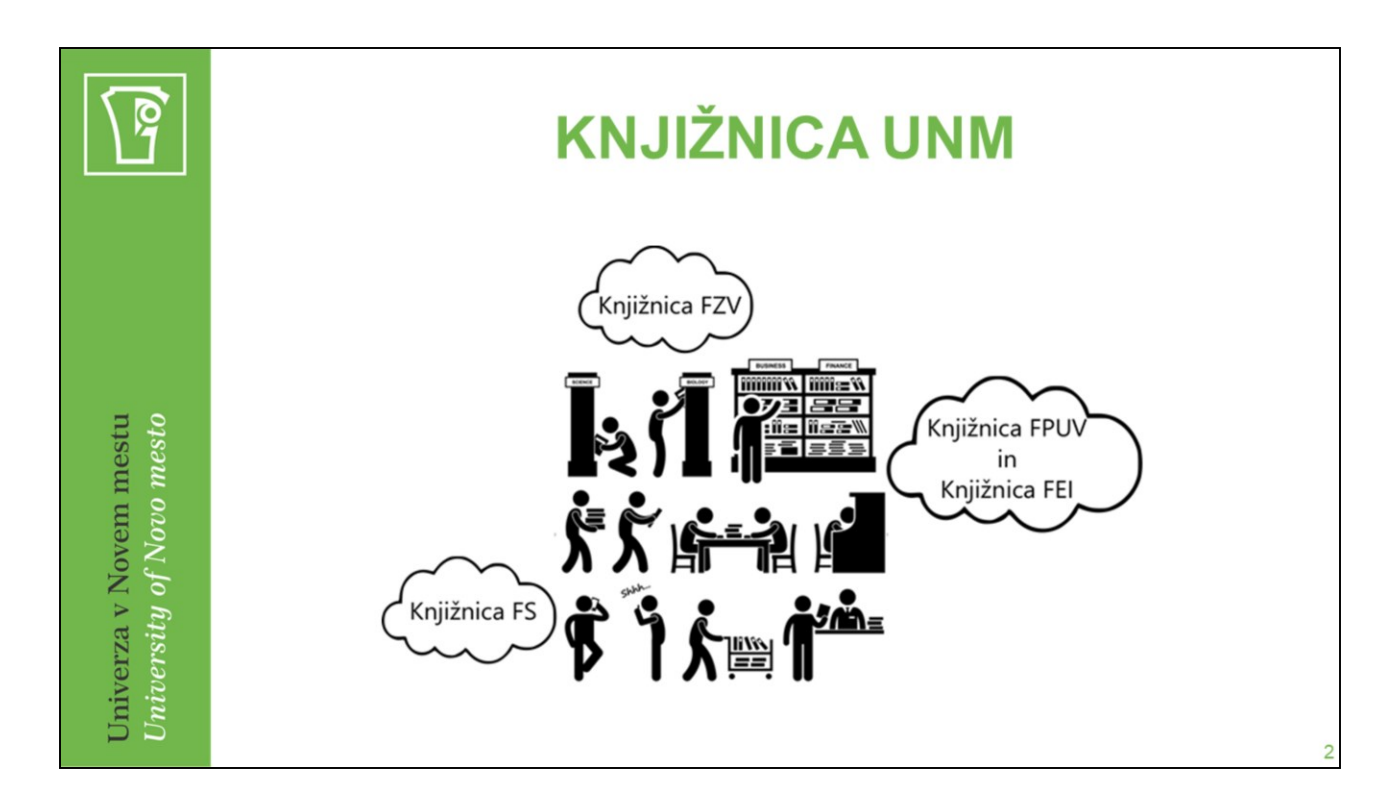

#### **4 fakultete**

- Fakulteta za zdravstvene vede UNM FZV
- Fakulteta za ekonomijo in informatiko UNM FEI
- Fakulteta za strojništvo UNM FS
- Fakulteta za poslovne in upravne vede UNM FPUV

#### **3 knjižnice**

- Knjižnica Fakultete za zdravstvene vede
- Knjižnica Fakultete za ekonomijo in informatiko (pokriva tudi področja Fakultete za poslovne in upravne vede)
- Knjižnica Fakultete za strojništvo

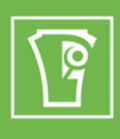

## Organizacija knjižnice

- 2 zaposleni  $\bullet$
- Delovni čas:  $\bullet$

pon.-čet.: 7.30-15.30

pet.: 11.00-19.00

sob.: 7.30-12.30

- · Kontakt knjiznica@uni-nm.si ali 07 393 00 16
- · Spletna stran: https://uni-nm.si/knjiznica/

Univerza v Novem mestu University of Novo mesto

## STORITVE ali kaj vam knjižnica nudi

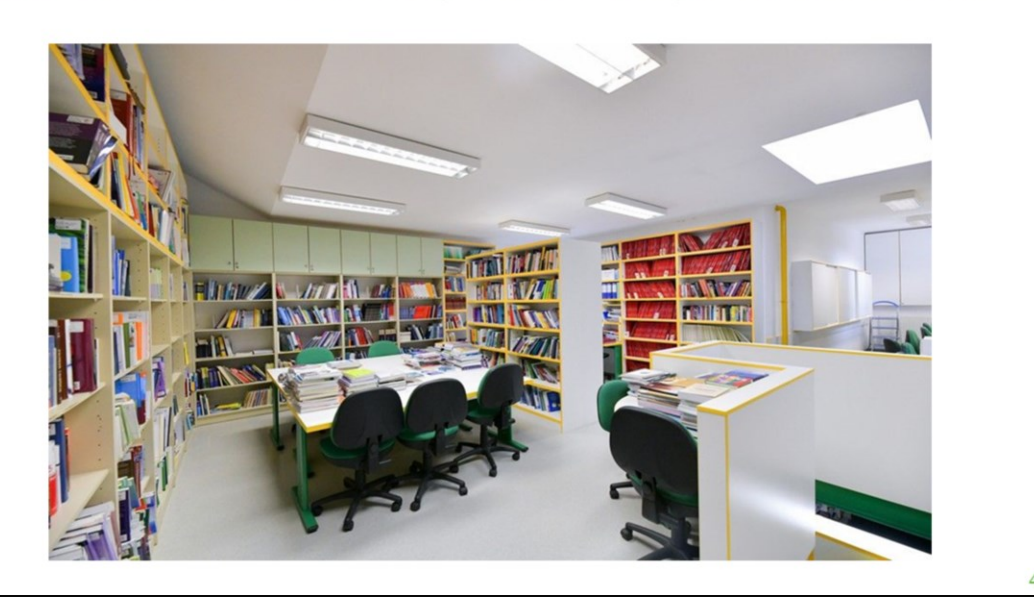

Univerza v Novem mestu University of Novo mesto

Q

#### **STORITVE**

- Izposoja/izposoja v čitalnico,
- medknjižnična izposoja,
- podaljševanje gradiva,
- rezervacije/naročanje gradiva,
- **izobraževanje uporabnikov,**
- informacijsko referenčne storitve,
- nabava oz. pridobivanje gradiva,
- seznami serijskih publikacij ter knjižničnih novosti,
- oddaljen dostop (CHINAL),
- dostop do prosto dostopnih baz podatkov.

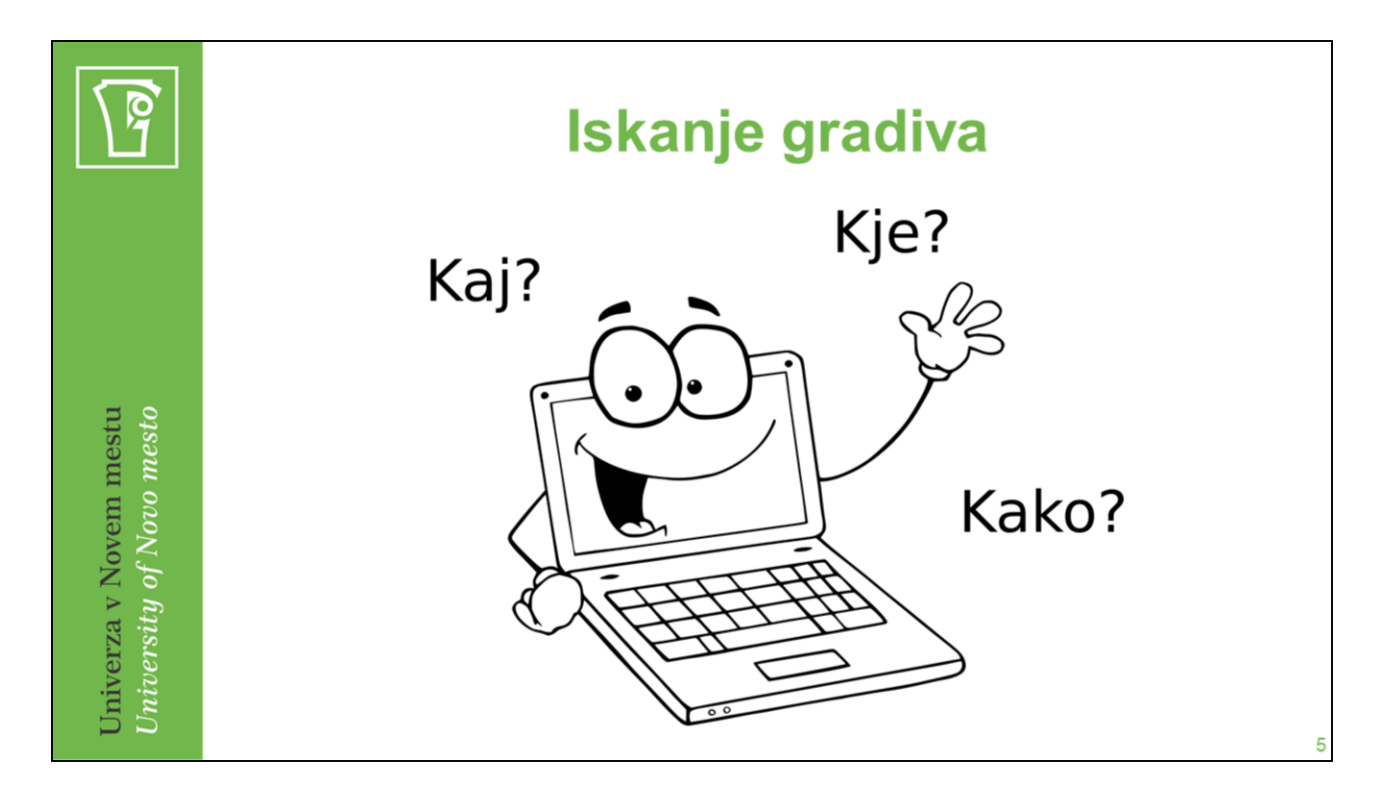

Kaj je moja iskalna poizvedba oz. kaj iščem?

Kje iščem?

Kako iskati?

\* \* \*

Čas!

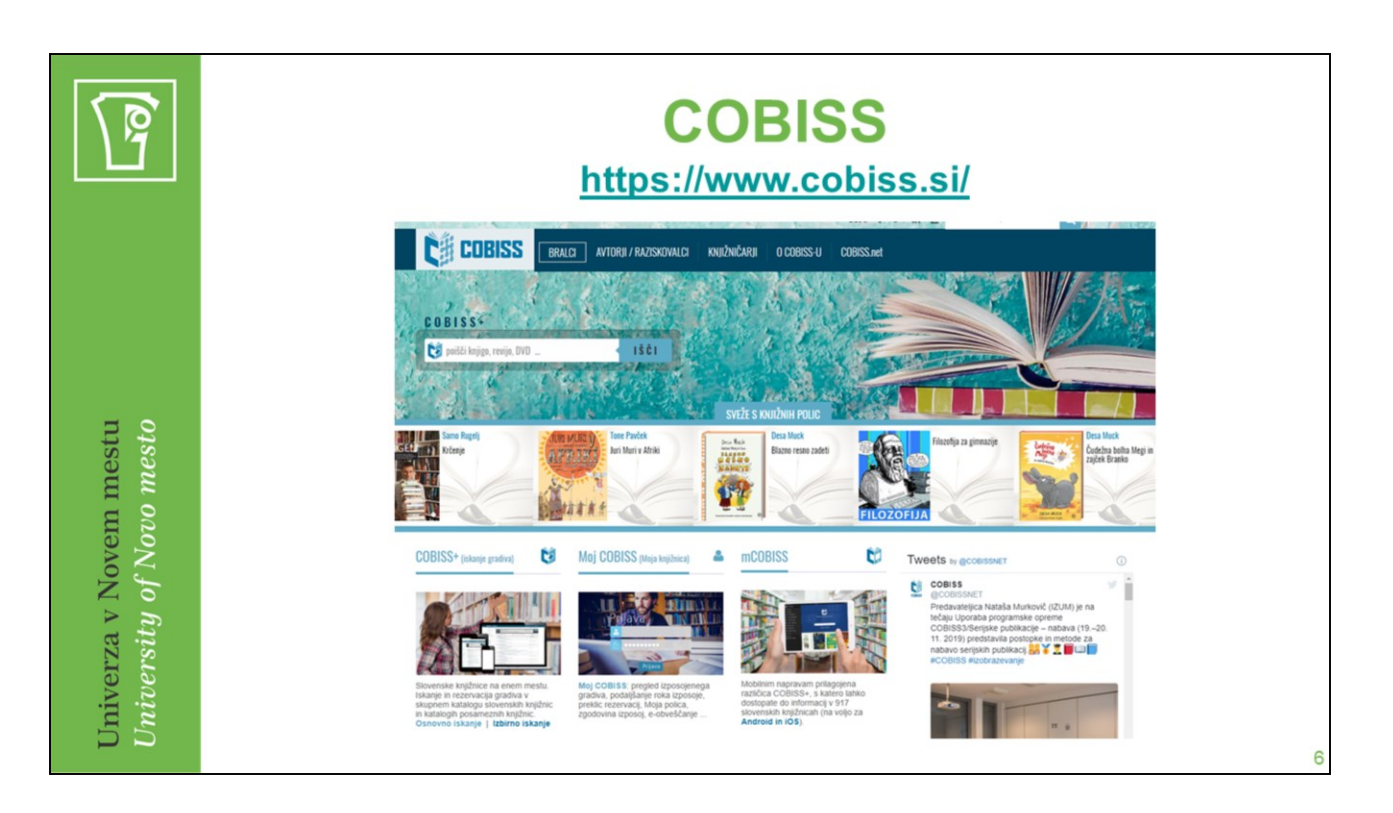

**COBISS.SI** je namenjen vsem uporabnikom: raziskovalcem, učencem, študentom, staršem, profesorjem, upokojencem… torej vsakomur, ki išče relevantne informacije ali gradivo, ki je na voljo v slovenskih knjižnicah, tudi če gre za elektronsko gradivo.

COBISS+ je za vse uporabnike PROSTO dostopen.

COBISS+ knjižnicam in uporabnikom omogoča online dostop do naslednjih baz podatkov:

- **Vzajemna** bibliografsko-kataložna baza podatkov **COBIB.SI** skupni katalog slovenskih knjižnic, ki sodelujejo v sistemu COBISS.Si
- **Lokalne** baze podatkov katalogi knjižnic v sistemu COBISS.SI
- Druge baze podatkov v sistemu COBISS.SI **specializirane** baze podatkov,
- Drugi informacijski viri tuje in domače specializirane baze podatkov (JCR, SNIP)

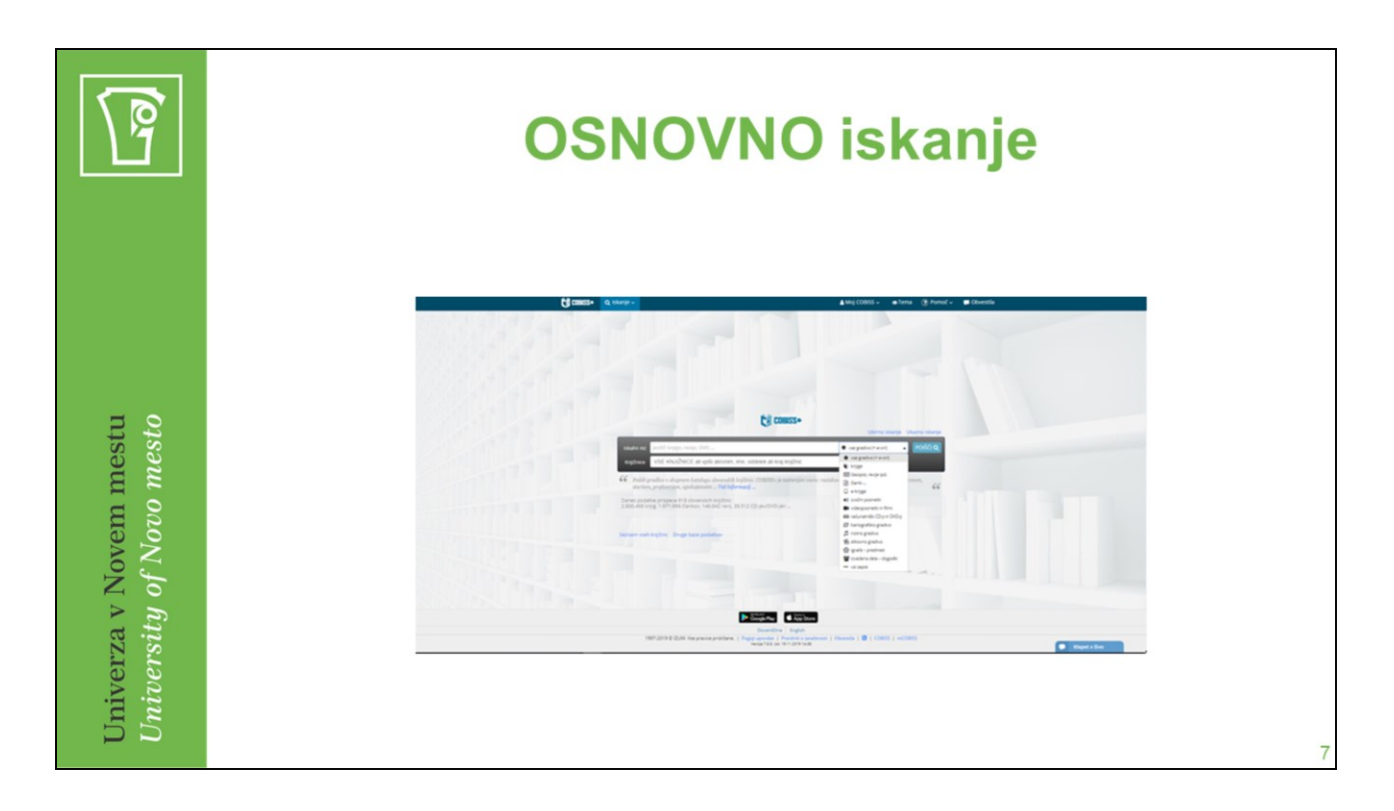

Pri osnovnem iskanju z uporabljenimi iskalnimi polji iščemo po vseh podatkih, tudi po morebitnih povzetkih. Je najpogosteje uporabljeno iskanje, uporabimo ga predvsem kadar podatkov ne poznamo povsem natančno. Če uporabimo več kot en iskalni pojem, iskalnik vse iskalne pojme poišče v istem zapisu.

- V iskalno okno **"Iskalni niz"** vpišemo eno ali več besed
- Izberemo kataloge knjižnic, po katerih želimo iskati; privzeta nastavitev je iskanje po vzajemnem katalogu COBIB.SI
- Po potrebi nastavimo vrsto gradiva; privzeta nastavitev je iskanje po vsem gradivu
- S pritiskom na tipko "Enter" ali klikom na gumb "Poišči" zaženemo iskanje

#### *PRIMER:*

- V okno za iskanje vnesemo: lipičnik ravnanje z ljudmi
- S spustnega seznama desno izberemo vrsto gradiva če želimo

Rezultati iskanja so razvrščeni po pomembnosti, najpomembnejši rezultati so na vrhu seznama.

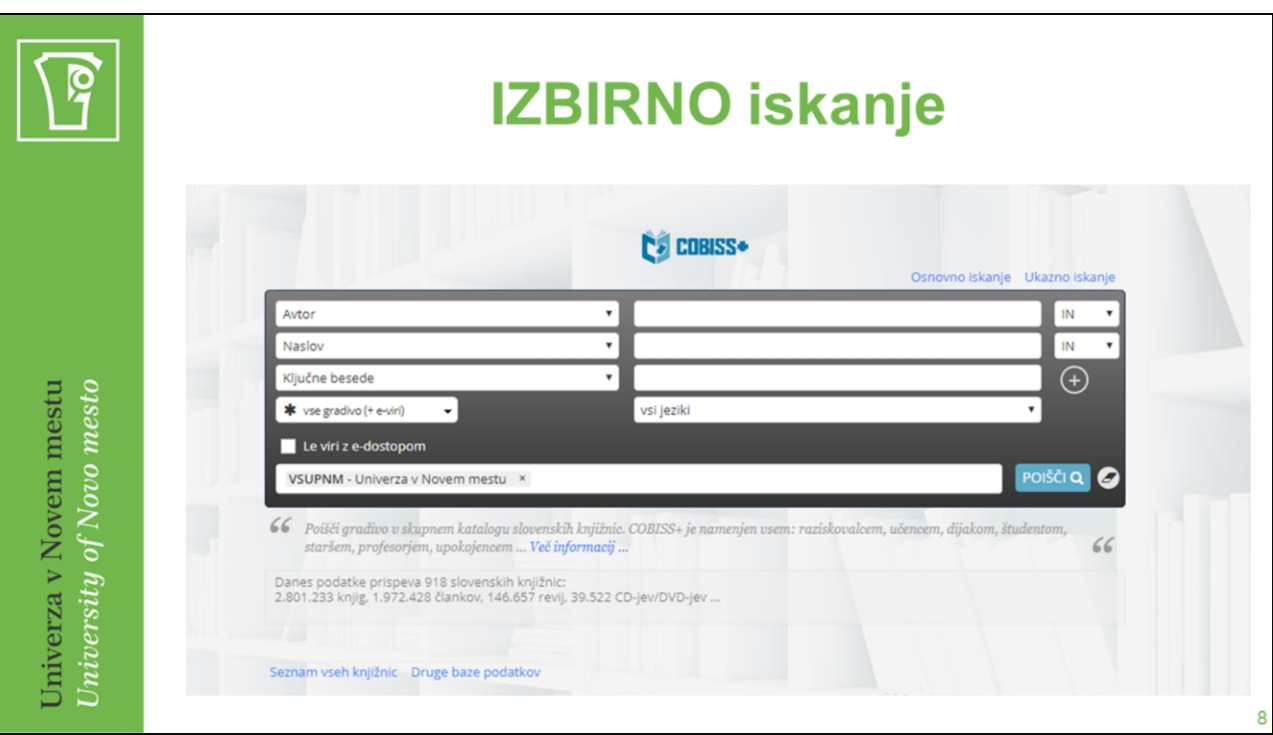

- V iskalno okno vpišemo eno ali več besed. V levem spustnem seznamu izberemo iskalno polje (iskalni indeks), s katerim želimo omejiti iskanje.
- Če želimo iskati po več iskalnih poljih, vpišemo pojme še v druga iskalna okna. V levem spustnem seznamu izberemo iskalno polje (iskalni indeks), s katerim želimo omejiti iskanje.
- Če za iskanje uporabimo več iskalnih polj, moramo paziti na izbiro logičnih operatorjev (IN, ALI, IN NE) v desnem spustnem seznamu.
- Izberemo kataloge knjižnic, po katerih želimo iskati.
- Po potrebi nastavimo vrsto gradiva, jezik ali omejitev na gradiva z elektronskim dostopom.
- S pritiskom na tipko "Enter" ali klikom na gumb "Poišči" zaženemo iskanje.

### **Krajšanje**

Posamezne pojme za iskanje ali fraze krajšamo z znakom \* (nadomesti poljubno število znakov) ali % (nadomesti natančno en znak).

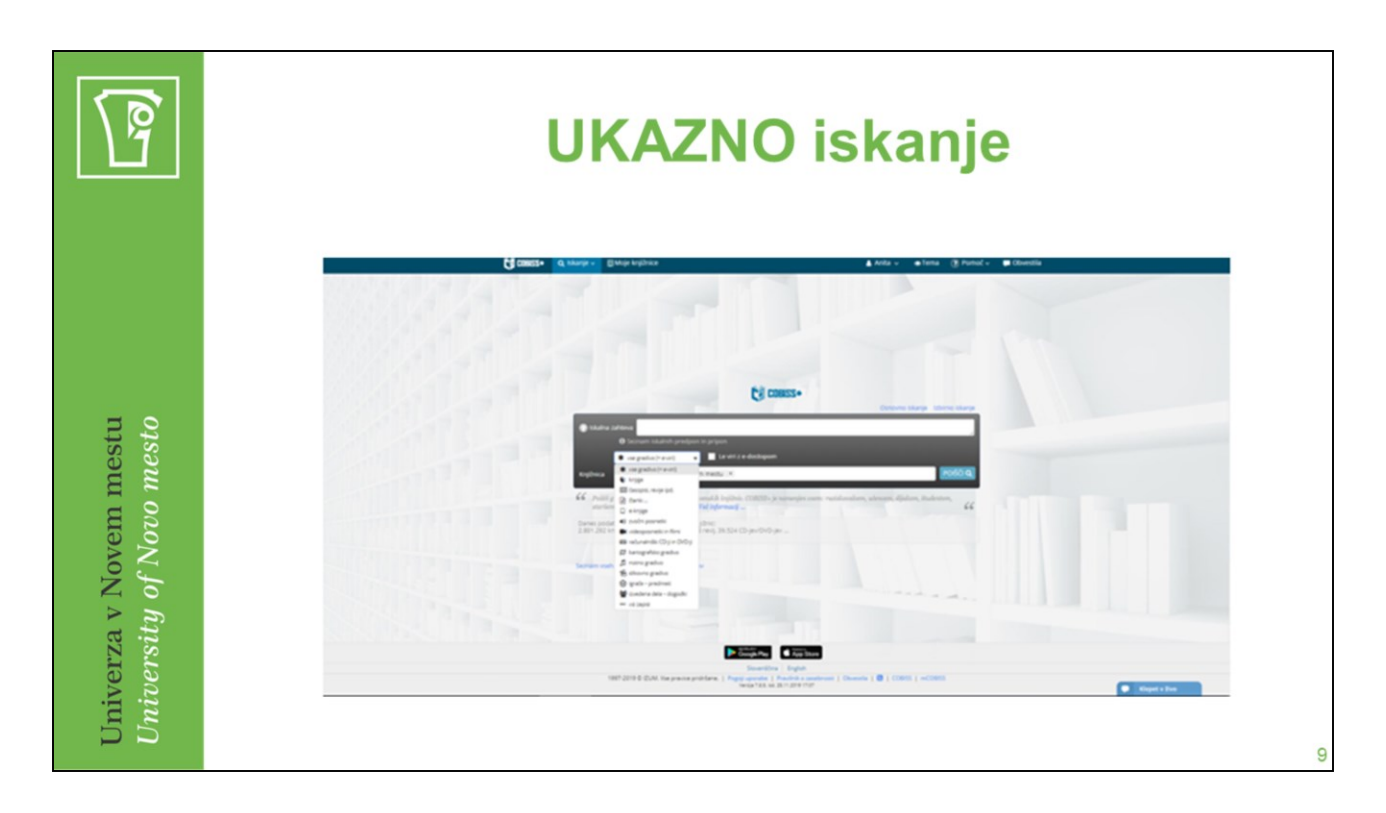

Ukazno iskanje omogoča kreiranje natančne iskalne zahteve z uporabo iskalnih indeksov (predpon ali pripon) v kombinaciji z logičnimi in kontekstnimi operatorji. Namenjeno je naprednejšim uporabnikom, ki zelo dobro poznajo strukturo bibliografskih podatkov.

- V iskalno okno Iskalna zahteva vpišemo iskalno zahtevo.
- Izberemo kataloge knjižnic, po katerih želimo izvesti iskanje.
- Po potrebi nastavimo vrsto gradiva ali omejitev na gradiva z elektronskim dostopom.
- S klikom na gumb POIŠČI zaženemo iskanje.

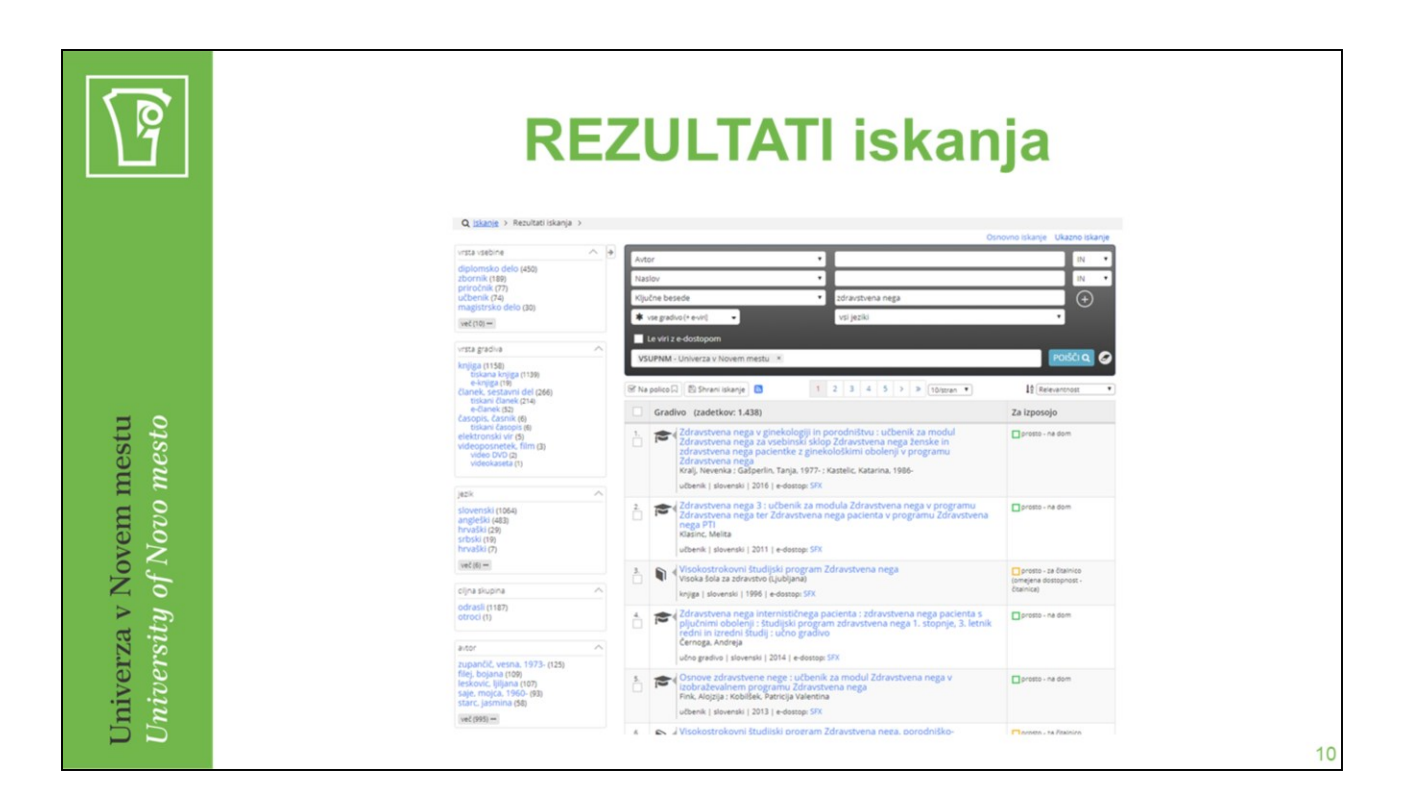

Po uspešno izvedeni iskalni zahtevi prejmemo rezultate iskanja, tj. zapise v oštevilčenem seznamu. Za vsak zapis se izpišejo najpomembnejši podatki o gradivu, kot so naslov, avtor, jezik, e-dostop (URL-povezava) ...

V zadnjem stolpcu seznama desno se izpiše podatek o dostopnosti gradiva za izposojo.

Gradivo je razvrščeno po **relevantnosti**, lahko pa to privzeto nastavitev spremenimo in zapise razvrstimo po avtorju, naslovu ali letu izida.

Posamezne zapise lahko s klikom ob zaporedni številki zapisa označimo in jih nato s klikom na gumb Na polico dodamo na Mojo polico. Za uporabo te možnosti je potrebna **prijava v profil Moj COBISS.**

Na levi strani seznama rezultatov iskanja je fasetna navigacija, s katero lahko dodatno omejimo iskalno zahtevo in tako tudi prejete zapise v seznamu rezultatov.

Nastavimo lahko število prikazanih zapisov na eno stran, in sicer 10, 25 ali 100. Privzeta nastavitev je 10.

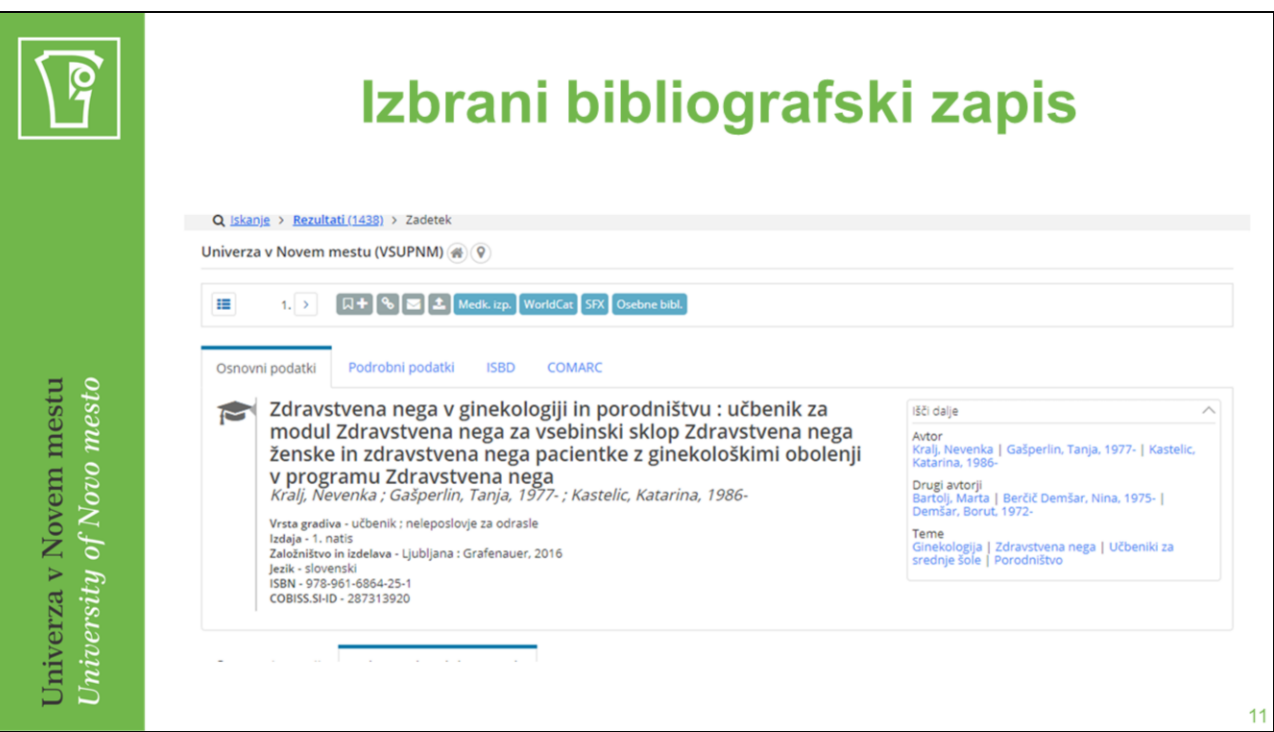

Iz seznama rezultatov iskanja s klikom na naslov posameznega gradiva preidemo na prikaz bibliografskega zapisa. Izpišejo se osnovni podatki o gradivu, kot so naslov, avtor, vrsta gradiva ... Če nas zanima več informacij o gradivu, kliknemo zavihek Podrobni podatki.

Pod zavihkom Vse izdaje in prevodi so poskusno združene različne izdaje del, izdaje v drugih oblikah (na fizičnih nosilcih in na spletu), prevodi, izvirne izdaje in posamezna dela, objavljena v publikacijah z več deli (izbrana dela, zbrana dela ...). Seznam del odraža stanje zapisov v izbrani bibliografski bazi. Če druge izdaje ali prevoda ni ali če gre za članek, rokopis, integrirni vir, zbirni zapis ali izvedeno delo, se zavihek Vse izdaje in prevodi ne prikaže.

Desno od podatkov o gradivu se ponuja možnost Išči dalje, ki omogoča povezave do drugih del avtorjev in tem.

Glede na bazo podatkov, ki smo jo izbrali za iskanje, se pod zapisom prikažejo podatki o zalogi in dostopnosti gradiva v knjižnicah. Pri iskanju po katalogu knjižnice lahko rezerviramo prosto gradivo.

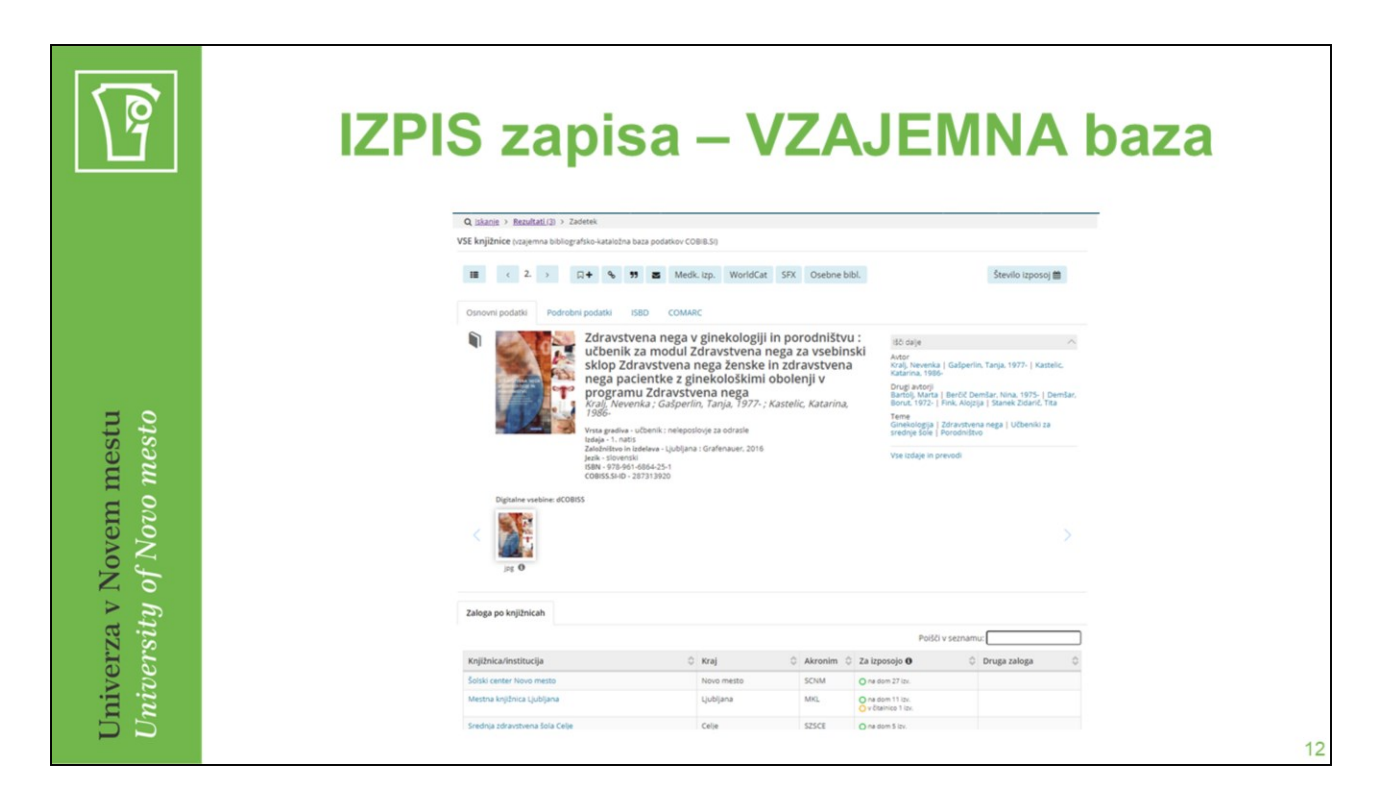

Pri iskanju po bazi COBIB.SI se pod zavihkom Zaloga po knjižnicah izpišejo informacije o knjižnicah, ki hranijo iskano gradivo. Izpišejo se podatki o knjižnici, kraju, akronimu, statusu izposoje in preostali zalogi.

S klikom na izbrano knjižnico pridobimo podrobnejše informacije o izposoji izvodov gradiva, kot so signatura, status izvoda in možnost rezervacije.

S klikom na zavihek Zaloga v drugih knjižnicah se prikaže pregled informacij o zalogi iskanega gradiva v drugih knjižnicah v sistemu COBISS.SI.

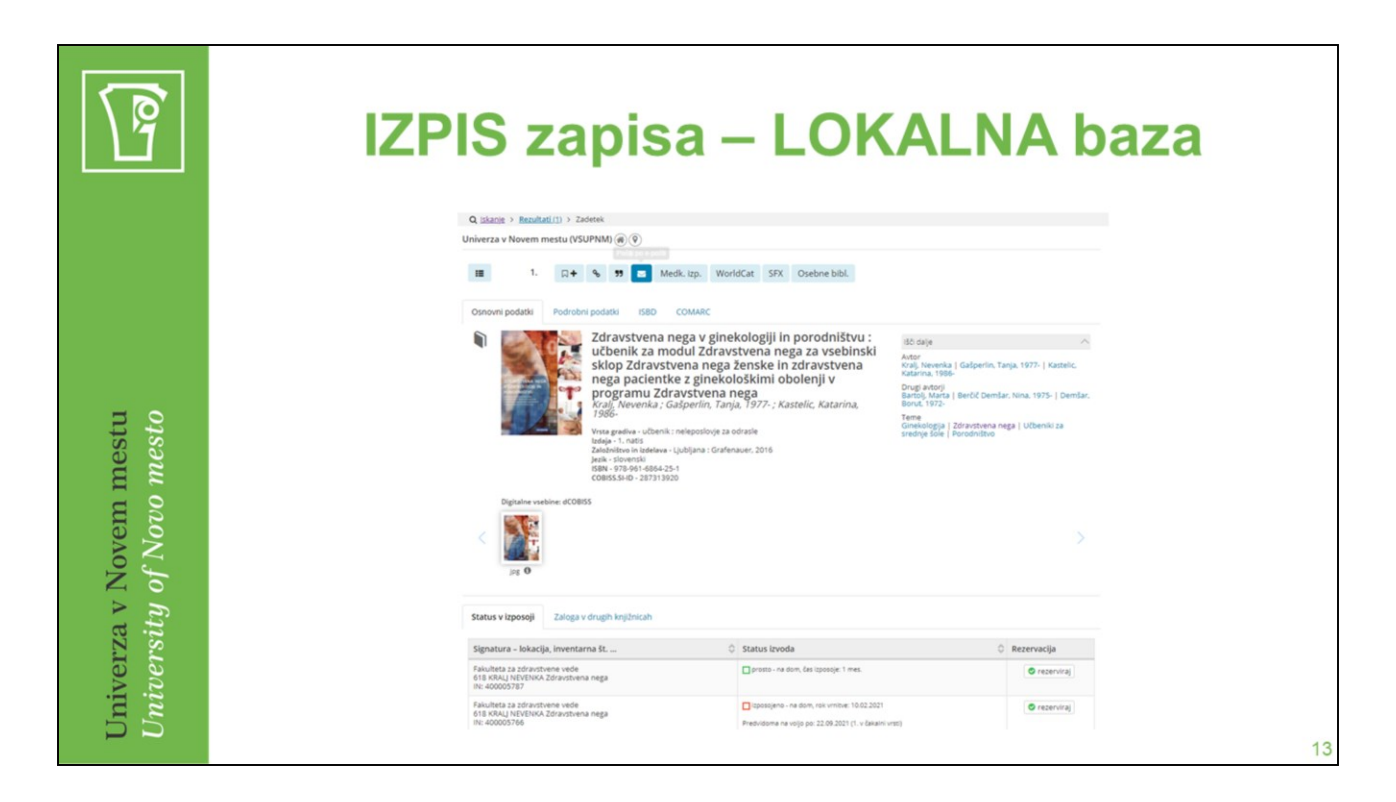

Knjižnica UNM = VSUPNM Knjižnica EF LJ = CEKLJ Knjižnica Mirana Jarca NM = SIKNM

…

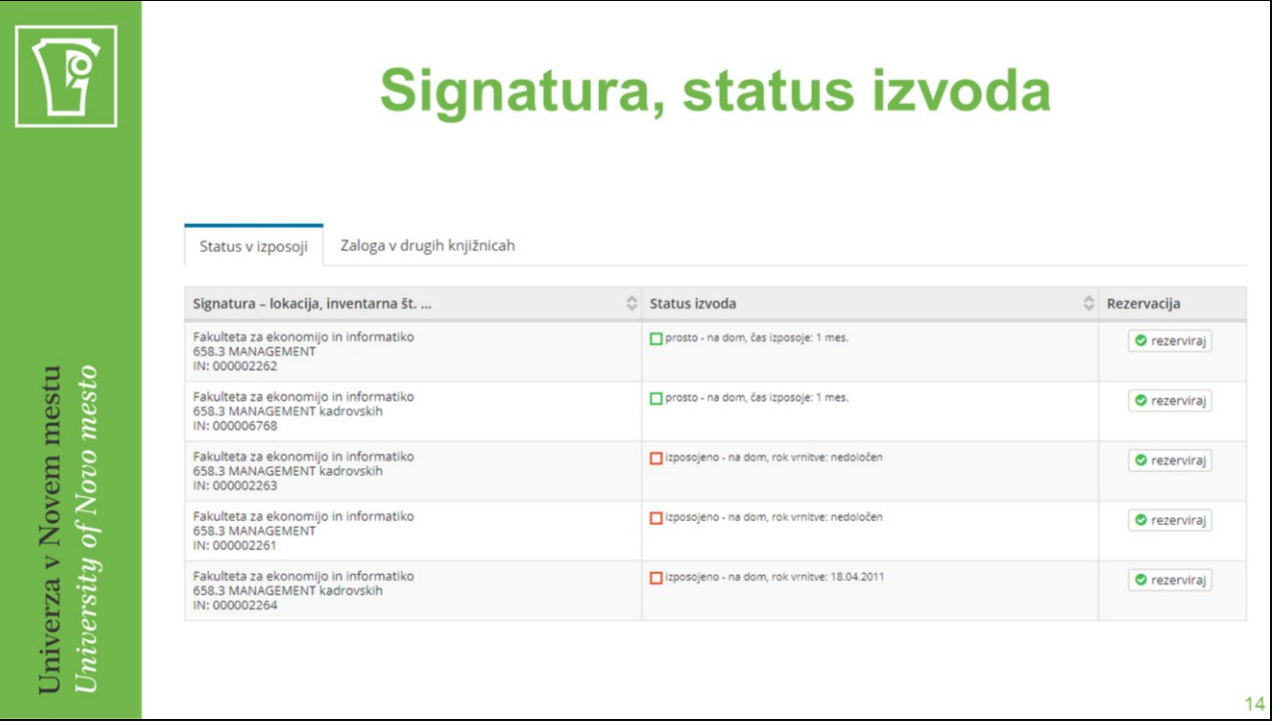

#### **POSTAVITEV GRADIVA/SIGNATURA**:

Fakulteta za ekonomijo in informatiko 658.3 MANAGEMENT

#### **STATUS IZVODA:**

- Izposojeno na dom, rok vrnitve: 30. 11. 2019
- Prosto na dom, čas izposoje 1 mes.
- Prosto na dom, čas izposoje 7 dni
- Za čitalnico
- Izposojeno na dom, rok vrnitve: nedoločen
- Vsebina dokumenta nedostopna (posebno obravnavanje)
- Arhivski izvod …

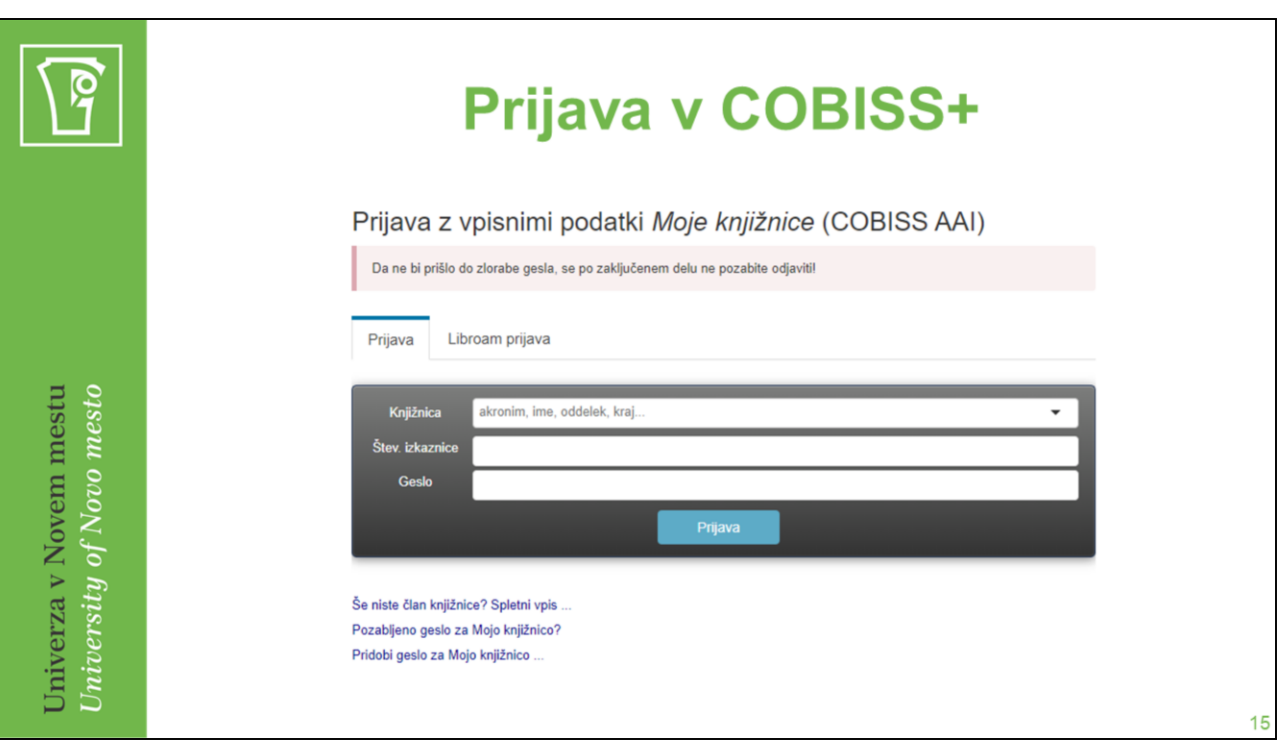

Moj profil COBISS → Prijava → Moja knjižnica → Pozabljeno geslo

- S prijavo v COBISS+ si zagotovimo možnost uporabe naslednjih storitev:
- povezovanje računov knjižnic, v katere smo včlanjeni in vpogled v podatke o izposoji gradiva – **Moje knjižnice,**
- shranjevanje bibliografskih zapisov in upravljanje z njimi **Moja polica ,**
- shranjevanje izvedenih iskalnih zahtev in njihova ponovna uporaba **Moja iskanja,**
- nastavljanje uporabniškega vmesnika COBISS+ **Nastavitve,**
- urejanje osebnih podatkov Uredi **Moj COBISS.**

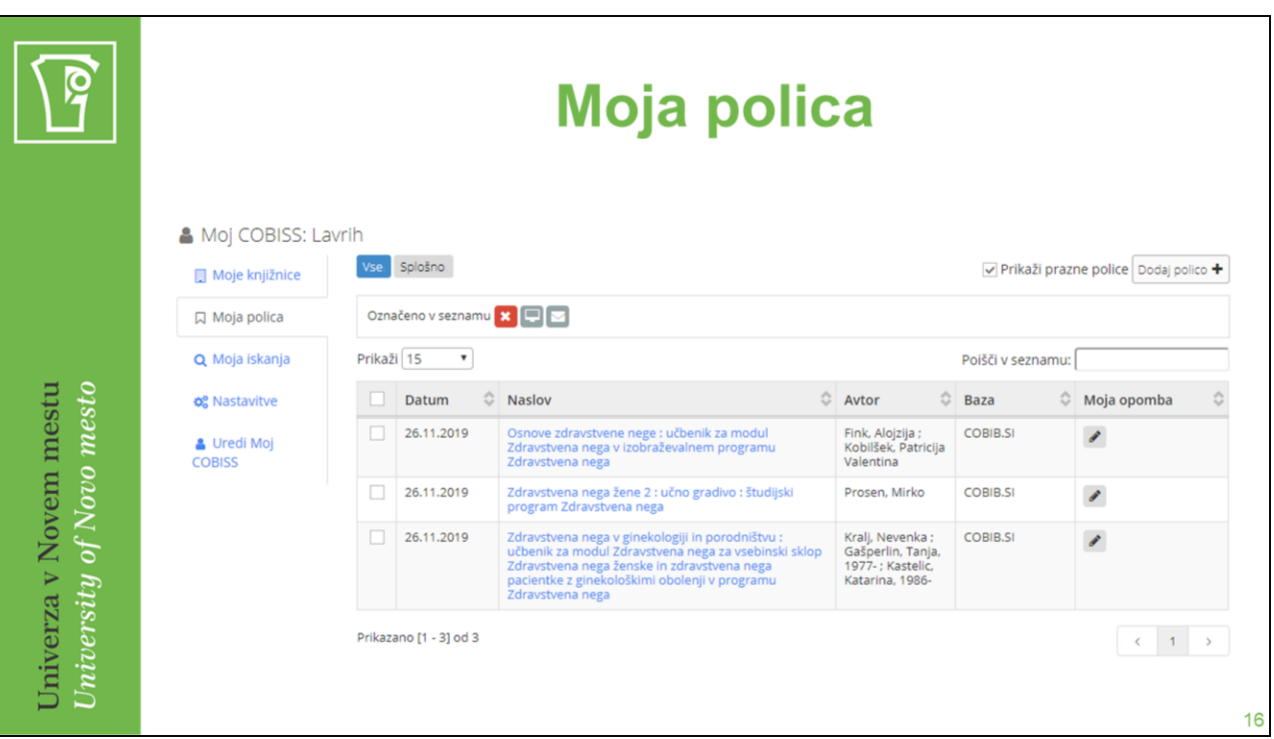

Posamezne zapise lahko shranimo na Mojo polico. To storimo tako, da v seznamu rezultatov iskanj zapise označimo, nato pa kliknemo gumb Na polico. Za shranjevanje zapisov je potrebna prijava v COBISS+.

V meniju profila uporabimo možnost Moja polica; izpiše se seznam gradiva. Te zapise o gradivu lahko nadalje upravljamo, tj. pošiljamo po e-pošti, tiskamo, izvažamo v RISformat ali Excelovo preglednico ... To storimo tako, da posamezne zapise označimo ter uporabimo gumbe v meniju nad seznamom gradiva.

Nastavimo si lahko število zapisov, ki se prikažejo na ekranu, iščemo v seznamu Moje police ali zapise s klikom na "X" izbrišemo iz seznama.

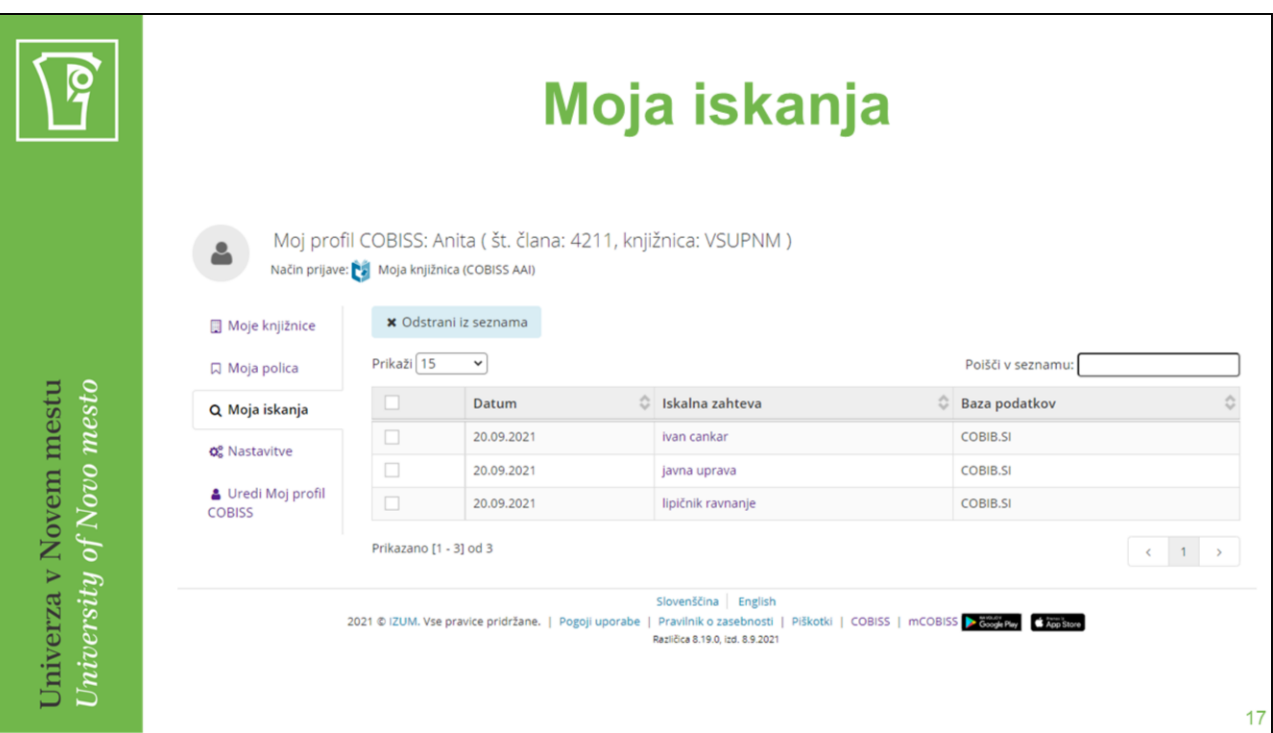

Izvedena iskanja lahko shranimo in jih kasneje ponovno uporabimo. Iskalno zahtevo s klikom na gumb Shrani iskanje nad seznamom rezultatov iskanja shranimo v profil Moj COBISS. Za shranjevanje iskanj je potrebna prijava v COBISS+.

Shranjene iskalne zahteve so v uporabniškem profilu Moja iskanja. V seznamu shranjenih iskanj se prikažejo podatki o datumu izvedbe iskanja, iskalni zahtevi in bazi podatkov, po kateri je bilo iskanje izvedeno. S klikom na iskalno zahtevo se le-ta ponovno izvede.

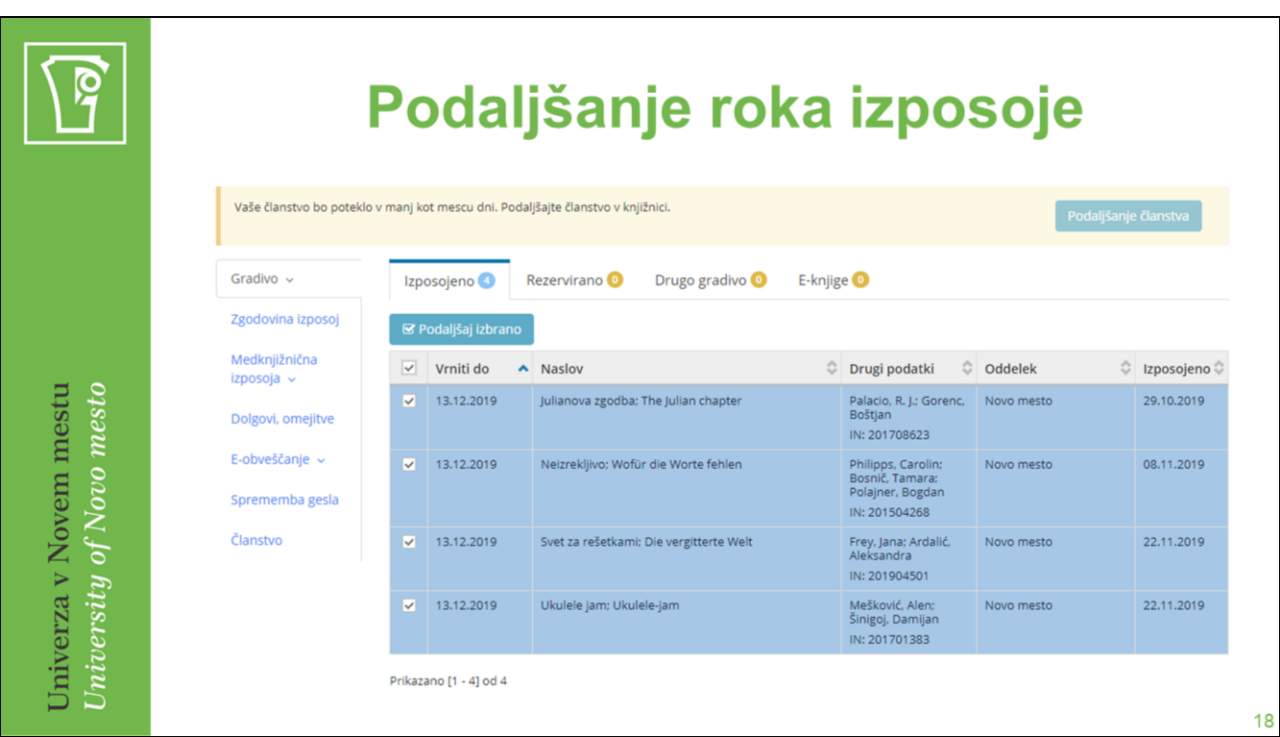

Podaljšanje roka izposoje preko COBISS+ je možno samo v knjižnicah, ki svojim članom omogočajo to storitev.

Poleg tega morajo biti izpolnjeni še naslednji pogoji:

- imeti moramo dovoljenje knjižnice za podaljševanje roka izposoje,
- poravnane morajo biti vse morebitne obveznosti do knjižnice (članarina, zamudnina, opomini ...),
- pri gradivu ne sme biti omejitev, ki onemogočajo podaljšanje roka izposoje.

Če je bil rok izposoje uspešno podaljšan, se pri izvodu pokaže zelena kljukica, v stolpcu Vrniti do pa se izpiše novi rok vrnitve. Izvod se v seznamu gradiva razvrsti glede na rok vrnitve.

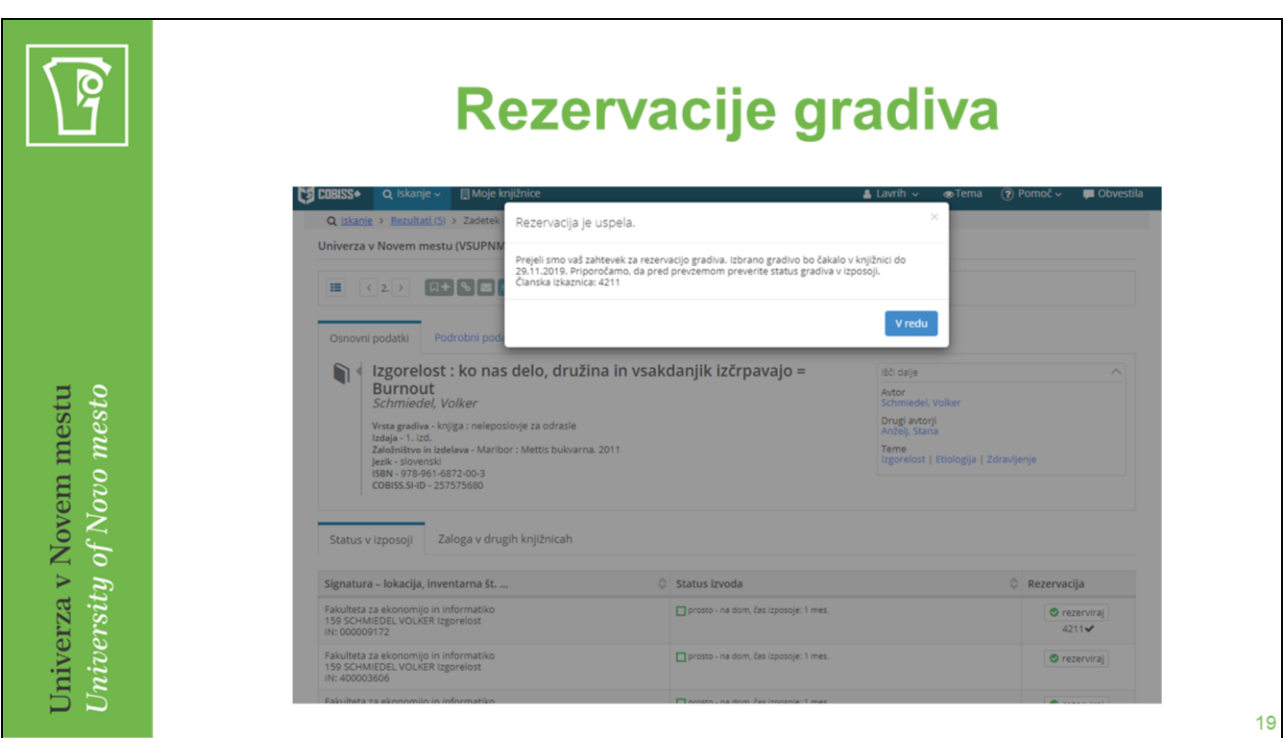

S klikom na gumb Rezerviraj gradivo rezerviramo.

Za uporabo te možnosti moramo biti prijavljeni v COBISS+ in imeti v profilu Moj COBISS dodano knjižnico, za katero izvajamo rezervacijo.

Če je v servisu Moje knjižnice dodanih več knjižnic, nas sistem ob izvedbi rezervacije vpraša, pri kateri knjižnici in članski številki želimo izvesti rezervacijo. Če v servisu Moje knjižnice še nimamo dodanih knjižnic, sistem zahteva avtorizirano prijavo za to knjižnico.

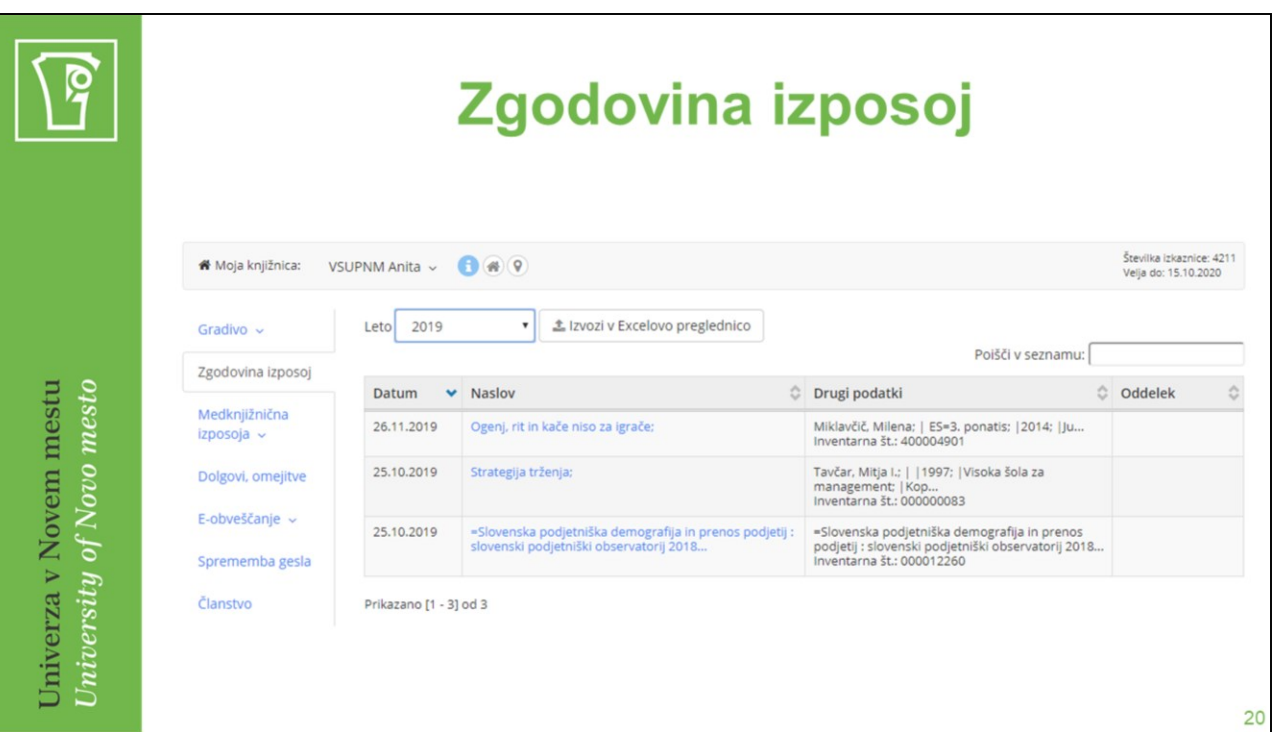

V servisu Moje knjižnice lahko dobimo vpogled v zgodovino izposojenega gradiva po kliku na možnost Zgodovina izposoj. Izpiše se seznam gradiva, ki smo si ga izposodili na dom, v čitalnico ali v kroženje, ter izposojenih e-knjig v tekočem letu.

Iz spustnega seznama lahko izberemo leto, za katero se bo izpisal seznam izposojenega gradiva.

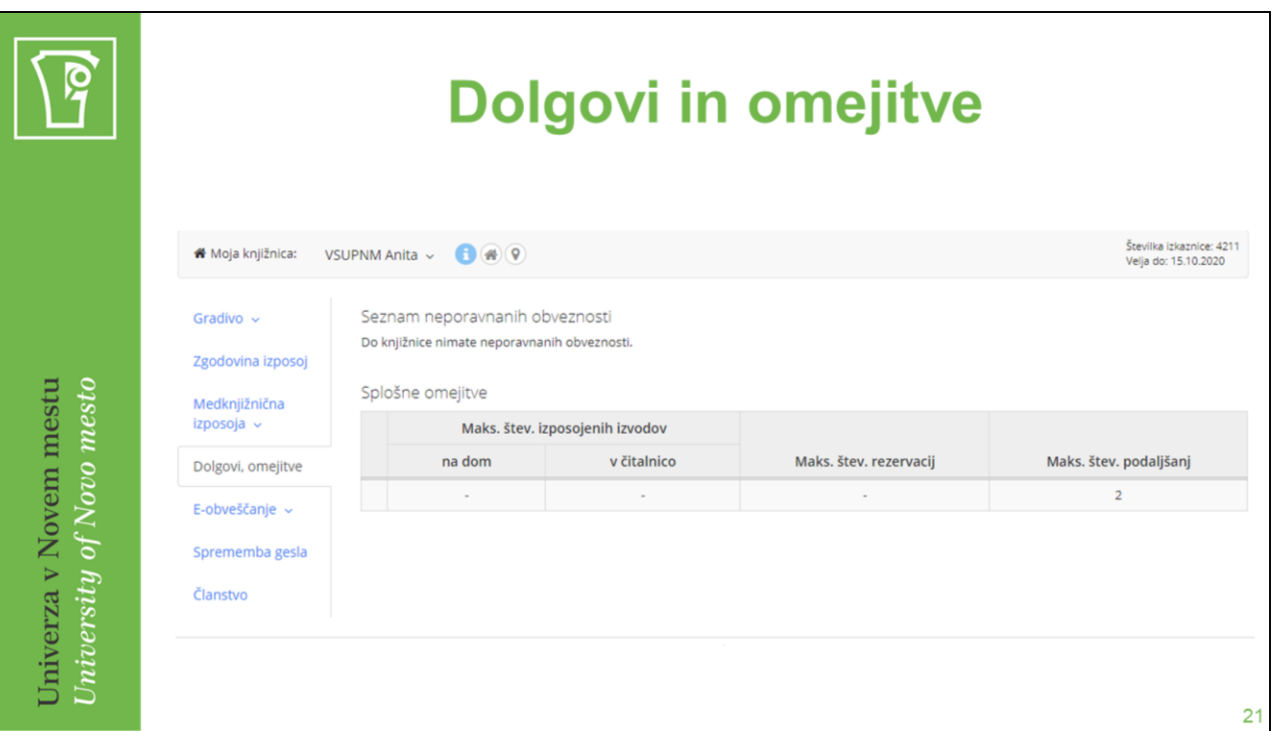

• Seznam neporavnanih obveznosti  $\rightarrow$  naše denarne obveznosti, ki jih še nismo poravnali.

• Trenutna zamudnina → če imamo izposojeno gradivo, ki mu je že potekel rok izposoje, se izpiše tudi znesek trenutne zamudnine (tj. zamudnine, ki bi jo morali plačati, če bi to gradivo takoj vrnili)

• Posebne omejitve → iz različnih razlogov so določene storitve, ki jih knjižnica omogoča v spletnem COBISS+, za nas nedostopne.

Splošne omejitve → so omejitve, ki jih je postavila knjižnica glede na interna pravila poslovanja:

- maksimalno število izposojenih izvodov na dom,
- maksimalno število izposojenih izvodov v čitalnico,
- maksimalno število rezervacij,

• število možnih podaljšanj roka izposoje pri posameznem izvodu (Če je število možnih podaljšanj npr. 2, rok izposoje in rok podaljšanja pa 1 mesec, pomeni, da je zadnji rok vrnitve 3 mesece od datuma izposoje, če seveda rok izposoje podaljšujemo in ni kakšnih drugih omejitev.).

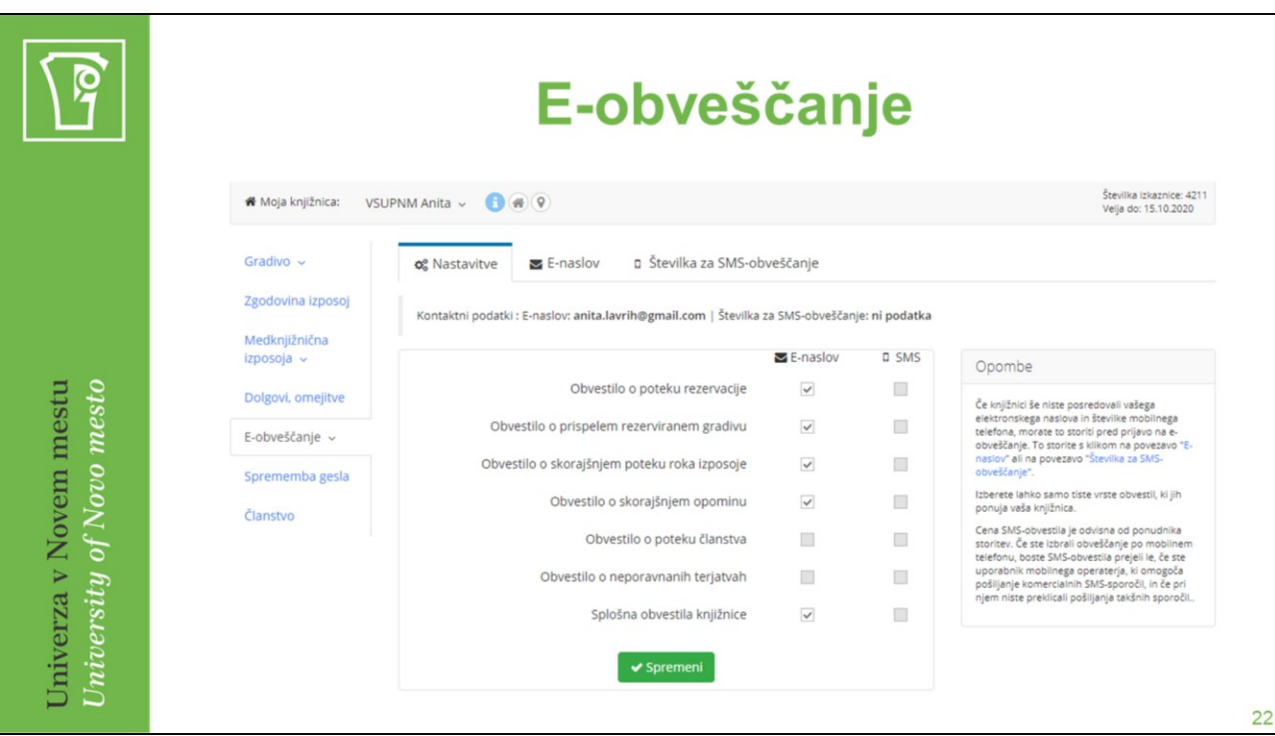

Knjižnica ponuja svojim članom možnost e-obveščanja. Izbiramo lahko samo med tistimi vrstami obvestil, ki jih knjižnica omogoča, pod pogojem, da smo knjižnici že posredovali svoj e-naslov ali številko svojega mobilnega telefona.

Z uporabo možnosti E-obveščanje lahko v spustnem seznamu ali zavihkih izbiramo med nastavitvami, vnosom e-naslova in številke mobilnega telefona.

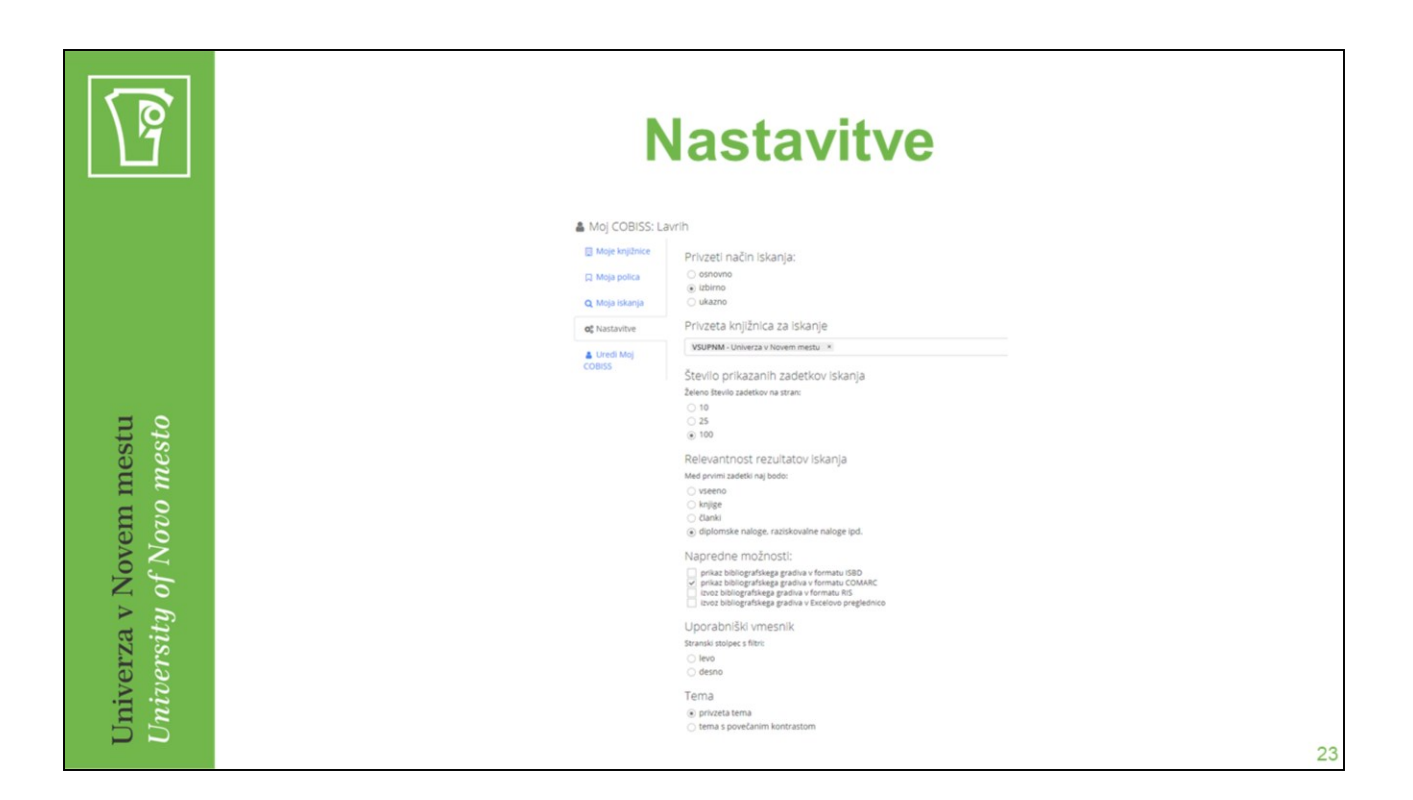

Z uporabo možnosti Nastavitve lahko uporabniški vmesnik COBISS+ prilagodimo svojim potrebam.

Nastavimo lahko:

- privzeti način iskanja (osnovno, izbirno ali ukazno iskanje),
- privzete knjižnice pri iskanju (v spustnem seznamu izberemo želene kataloge knjižnic),
- relevantnost rezultatov iskanja (vseeno, knjige, članki, diplome, raziskovalne naloge ipd.),

• napredne možnosti (prikaz bibliografskega gradiva v formatu COMARC, izvoz bibliografskih gradiv v druge sisteme, izvoz bibliografskih gradiv v RIS-formatu, izvoz bibliografskih gradiv v Excelovo preglednico),

- uporabniški vmesnik (meni fasetnega omejevanja imamo lahko na levi ali desni strani seznama rezultatov iskanja, sistemsko privzeta nastavitev je levo),
- število prikazanih zadetkov iskanja (izbiramo lahko med 10, 25 ali 100 zadetki, sistemska privzeta nastavitev je 10).

S klikom na gumb Shrani shranimo nastavitve.

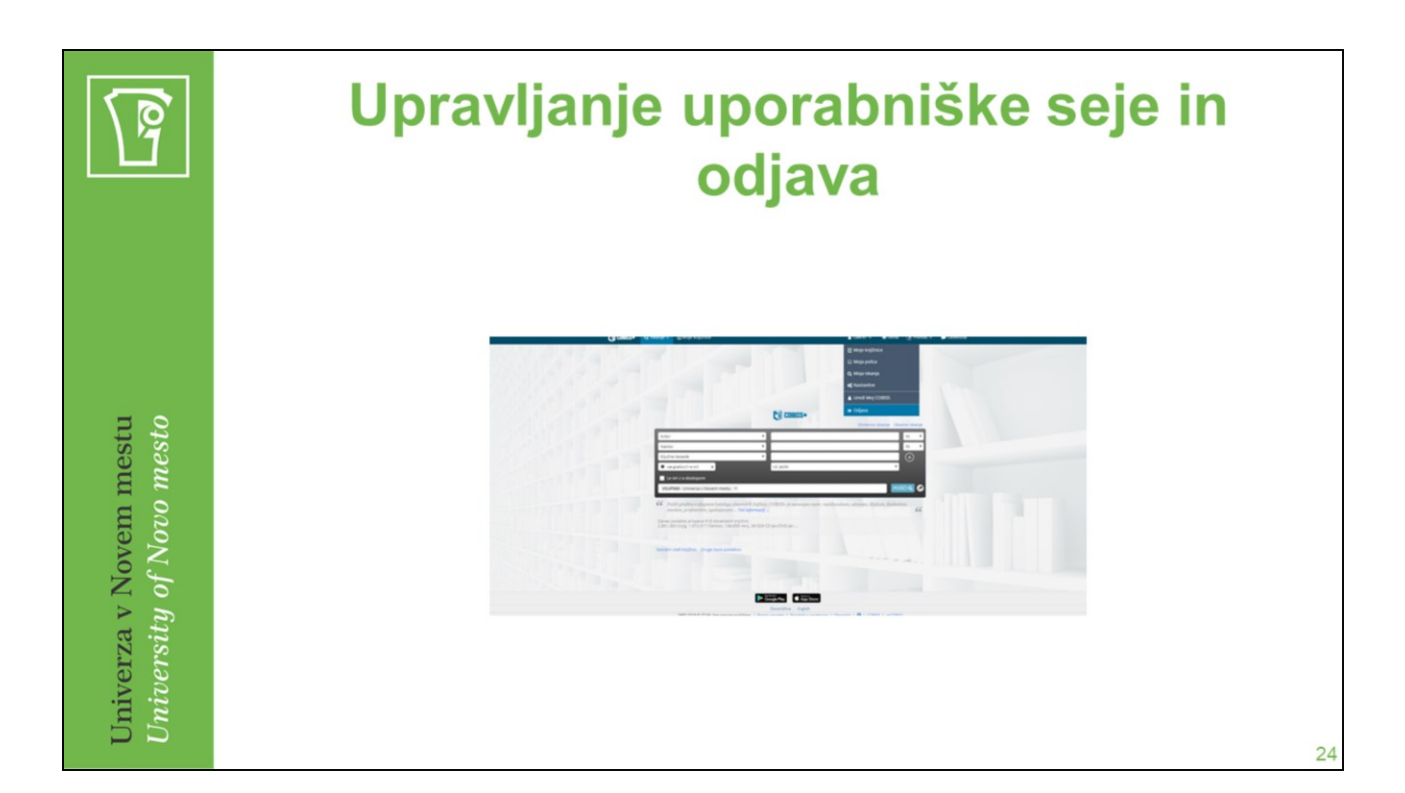

Z obiskom spletnega portala COBISS+ se kreira uporabniška seja. Zaključi se lahko na dva načina:

- če smo prijavljeni v profil Moj COBISS, uporabimo možnost Odjava,
- z zaključitvijo dela s spletnim brskalnikom v programu spletnega brskalnika.

Z zaključitvijo seje se začasne nastavitve (zgodovina iskanj, način iskanja ...) trajno zbrišejo, nastavitve v profilu Moj COBISS pa ostanejo shranjene.

Opozorilo! V primeru uporabe COBISS+ na javnih računalnikih (npr. v knjižnicah) je odjava uporabnika še posebej pomembna. S tem počistimo uporabljene storitve in ne dovolimo drugim uporabnikom, da bi brskali po naših preteklih iskanjih, izposojenem gradivu itd. S tem zaščitimo svojo identiteto.

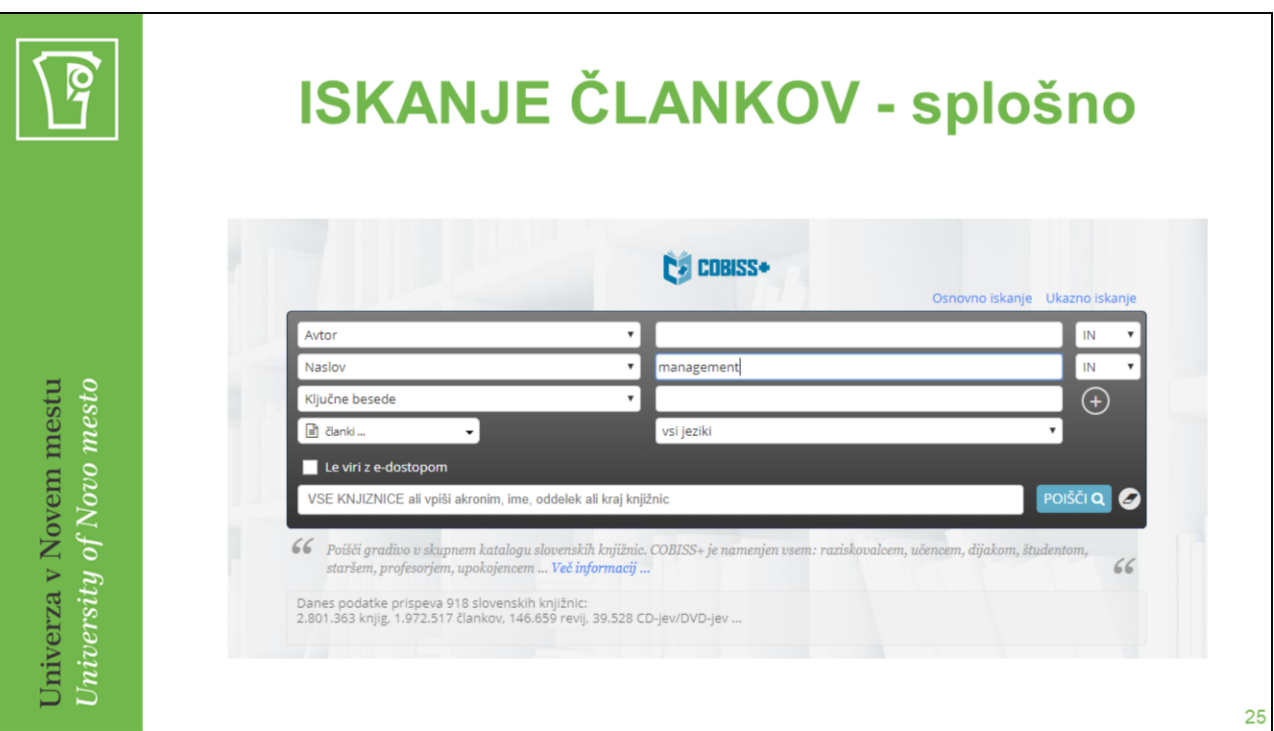

Članke iščemo v vzajemnem katalogu **COBIB**.

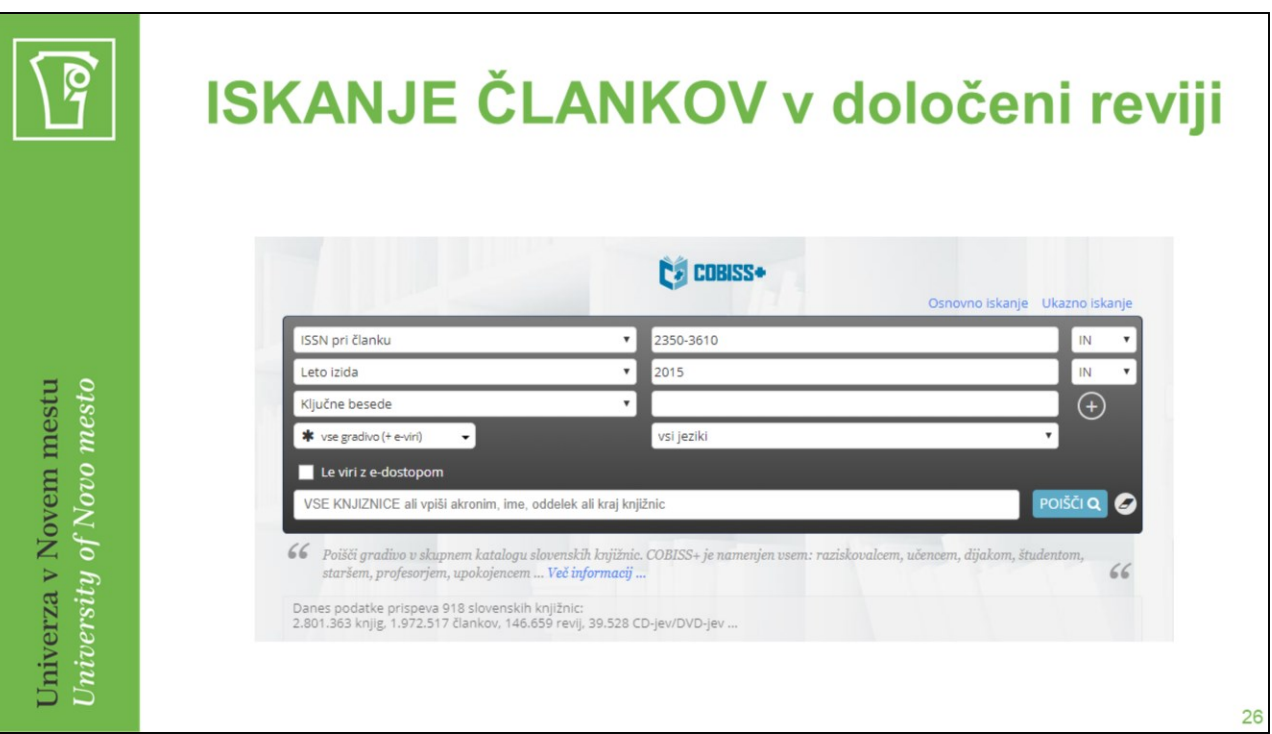

Če želimo pregledati kateri članki so objavljeni v reviji Revija za zdravstvene vede v letu 2015 naredimo to v 2 korakih:

1. Poiščemo ISSN številko revije v vzajemni bazi COBIB.SI. Iskanje lahko omejimo tako, da v spustnem seznamu izberemo "časopisi, časniki".

2. V izbirnem iskanju vnesemo ISSN številko v polje, ki ga izberemo na spustnem seznamu "ISSN pri članku", določimo leto izida.

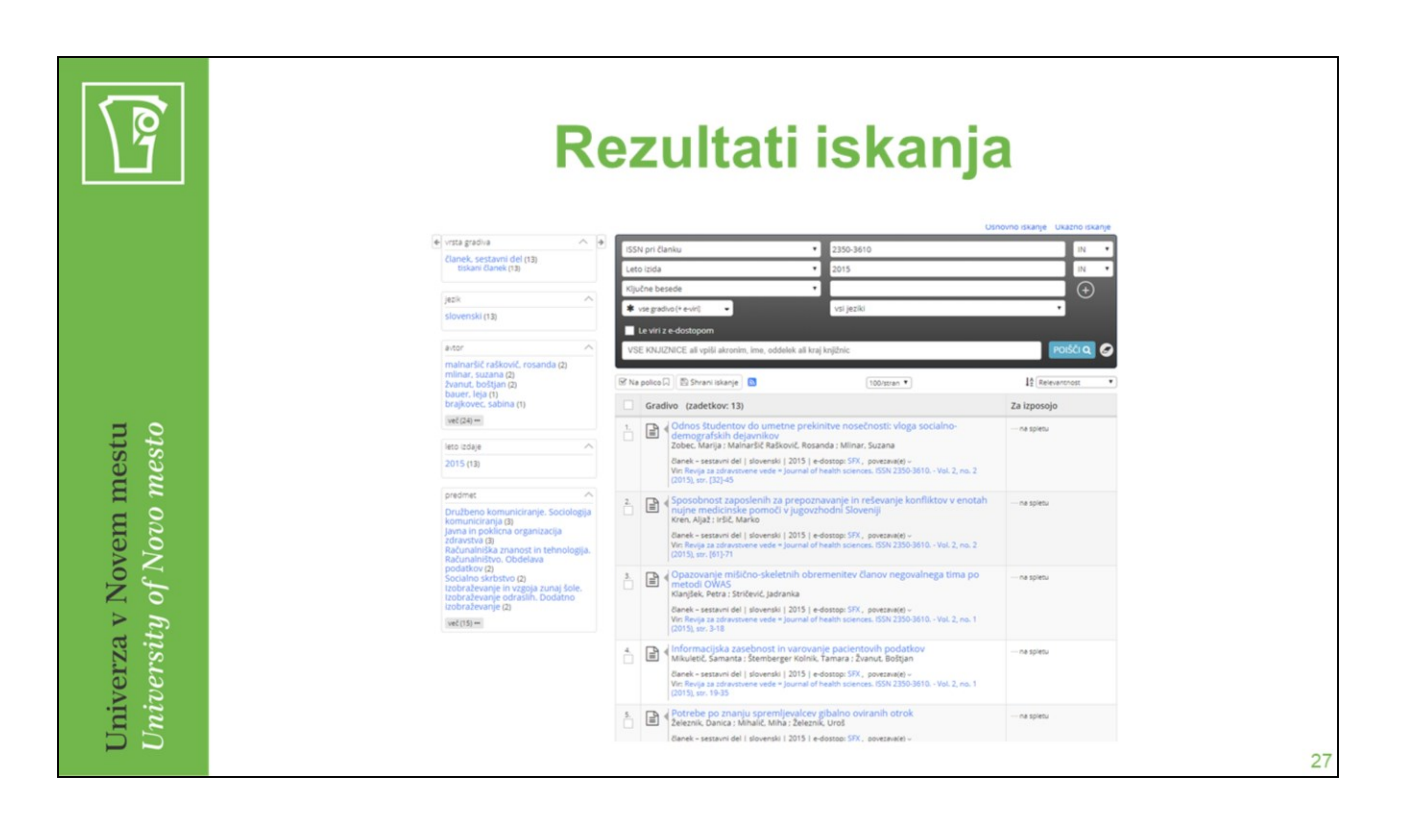

Dobimo seznam člankov objavljenih v točno določeni reviji (z določenim letom).

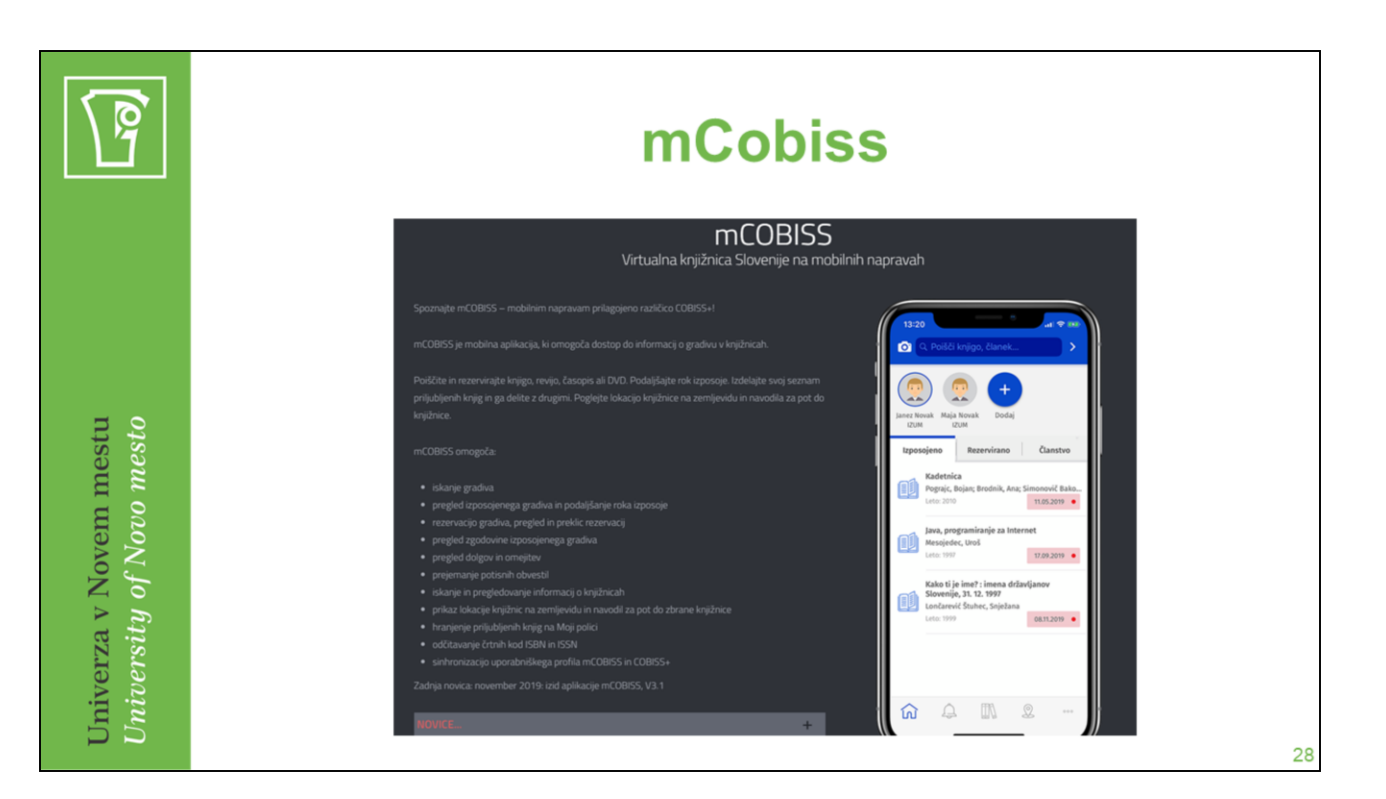

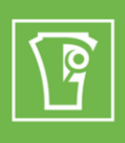

## **mCobiss**

- Mobilna aplikacija  $\bullet$
- Video vsebine  $\bullet$

Univerza v Novem mestu<br>University of Novo mesto

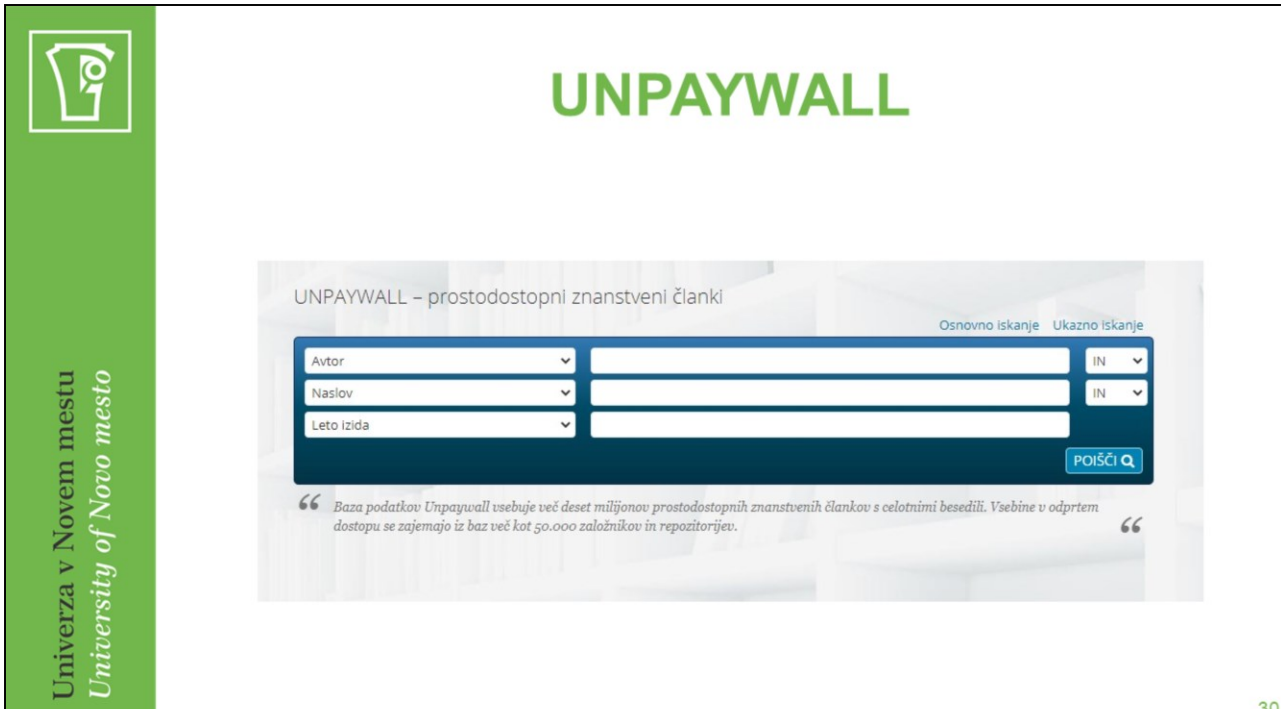

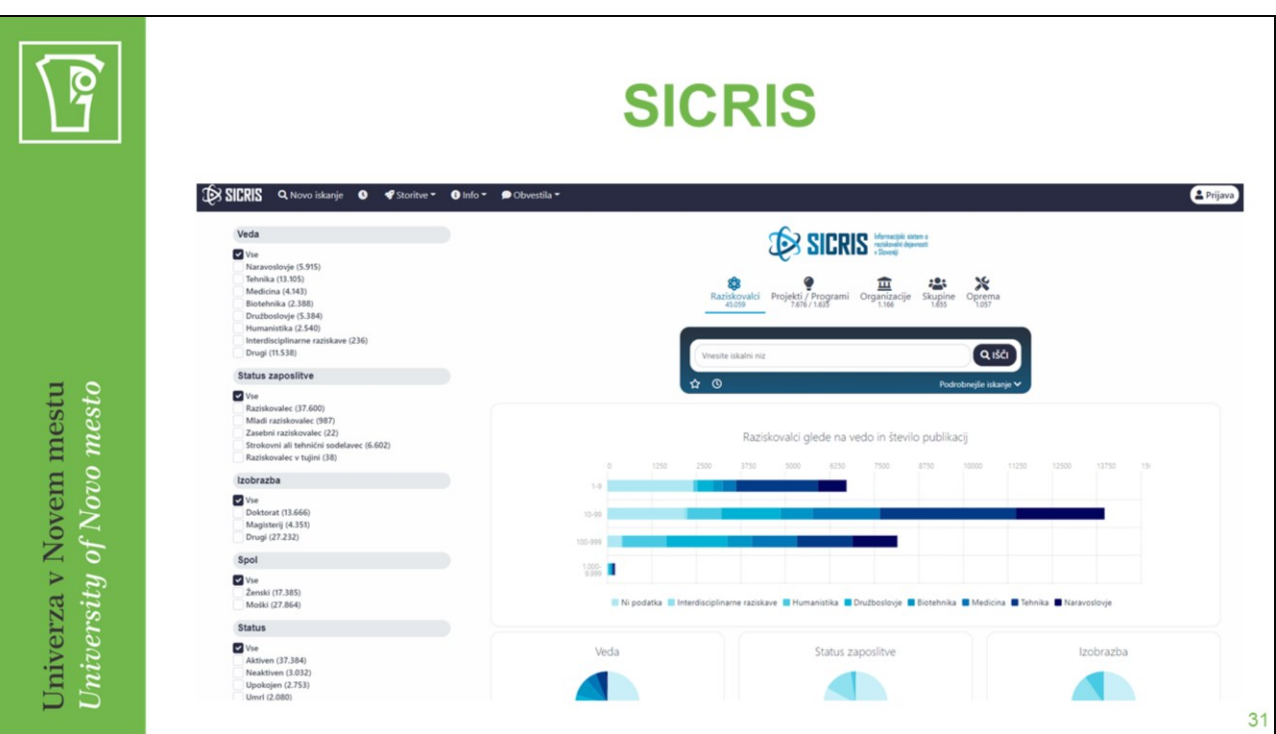

Informacijski sistem o raziskovalni dejavnosti v Sloveniji.

Razvijata in vzdržujeta IZUM in ARRS.

SICRIS je povezan z informacijskim sistemom COBISS.SI oziroma z njegovo bibliografsko bazo podatkov COBIB.SI, kar omogoča uporabnikom tudi neposreden vpogled v bibliografije raziskovalcev.

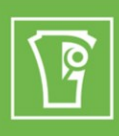

## Dokumenti, baze, seznami

#### **Storitve**

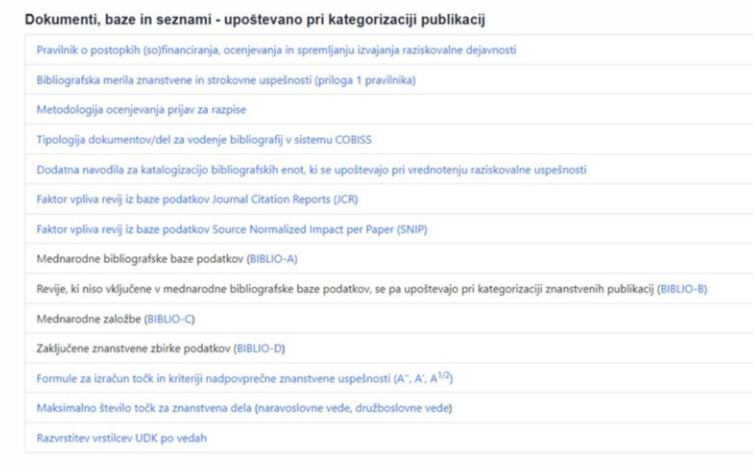

 $32$ 

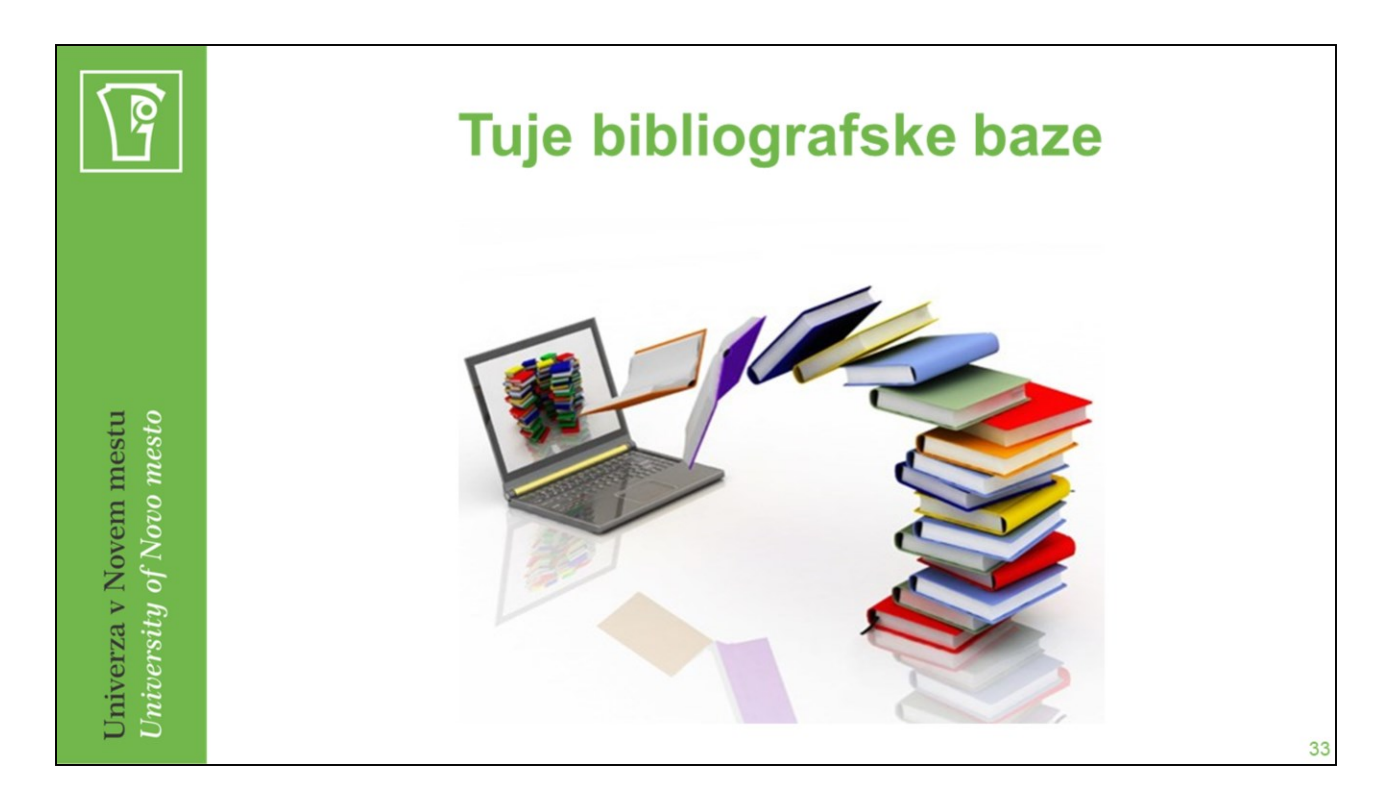

Poznamo plačljive in odprto dostopne bibliografske baze.

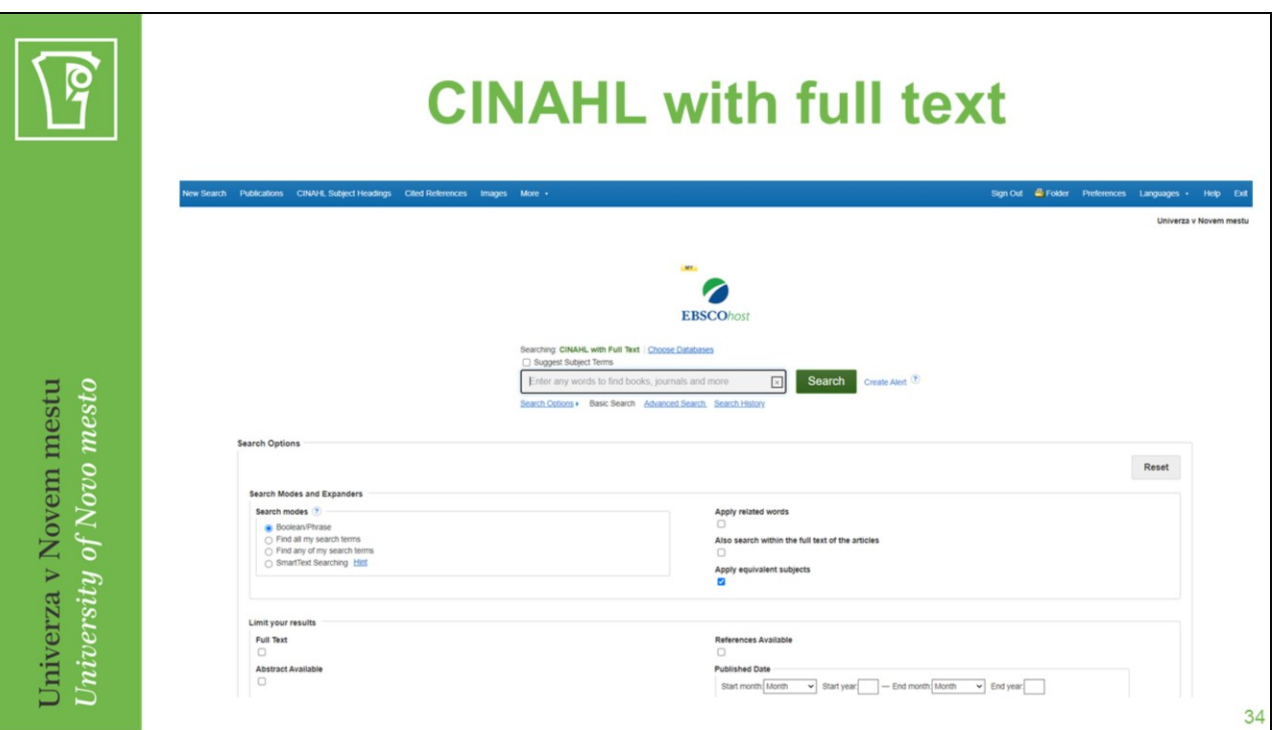

Plačljiva bibliografska baza.

Oddaljen dostop za podiplomske študente in zaposlene na UNM.

Dostop iz prostorov knjižnice za dodiplomske študente.

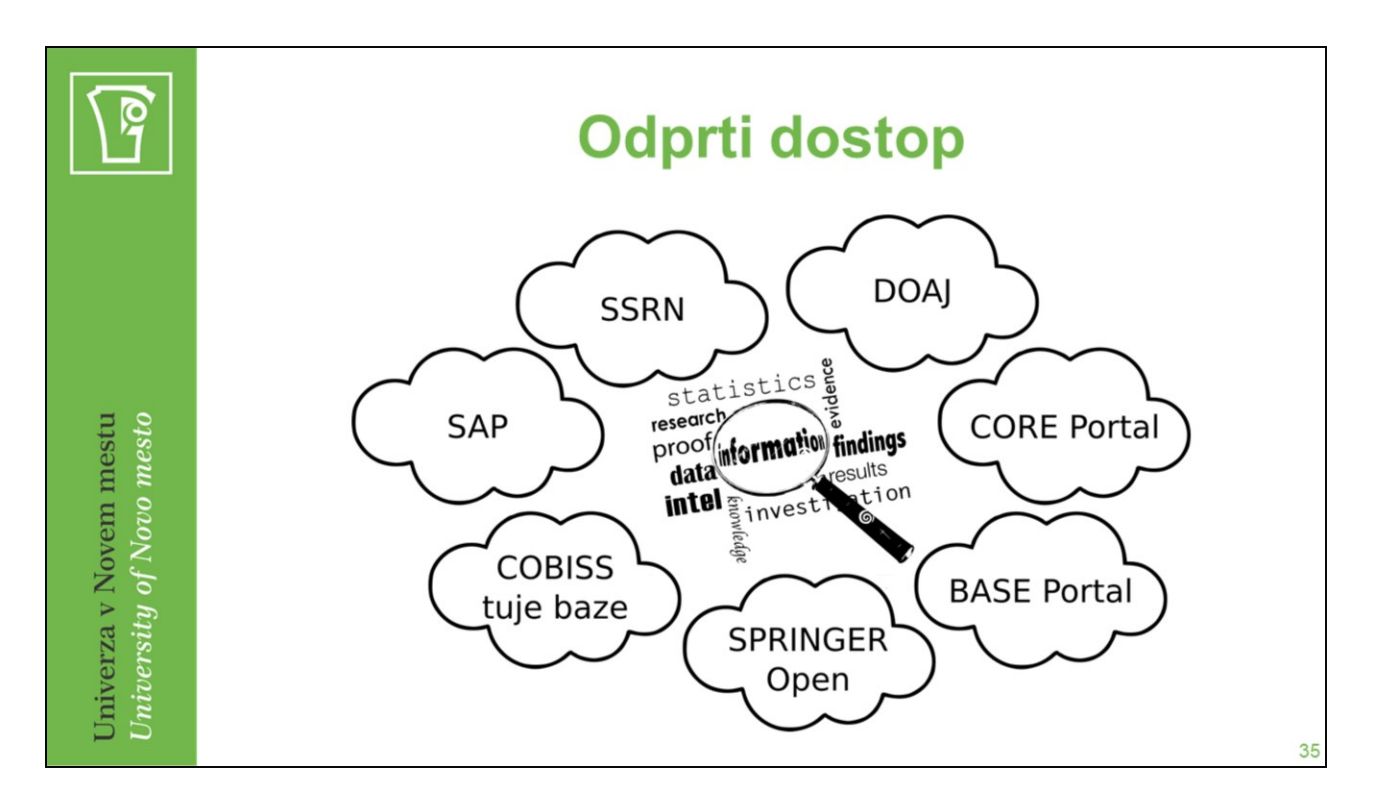

*Podatkovne baze, ki so v odprtem dostopu, so na voljo vsem. Geslo ni potrebno.*

Pokrivajo najrazličnejša področja: ekonomija, finance, podjetništvo, sociologija, management, računovodstvo, marketing…

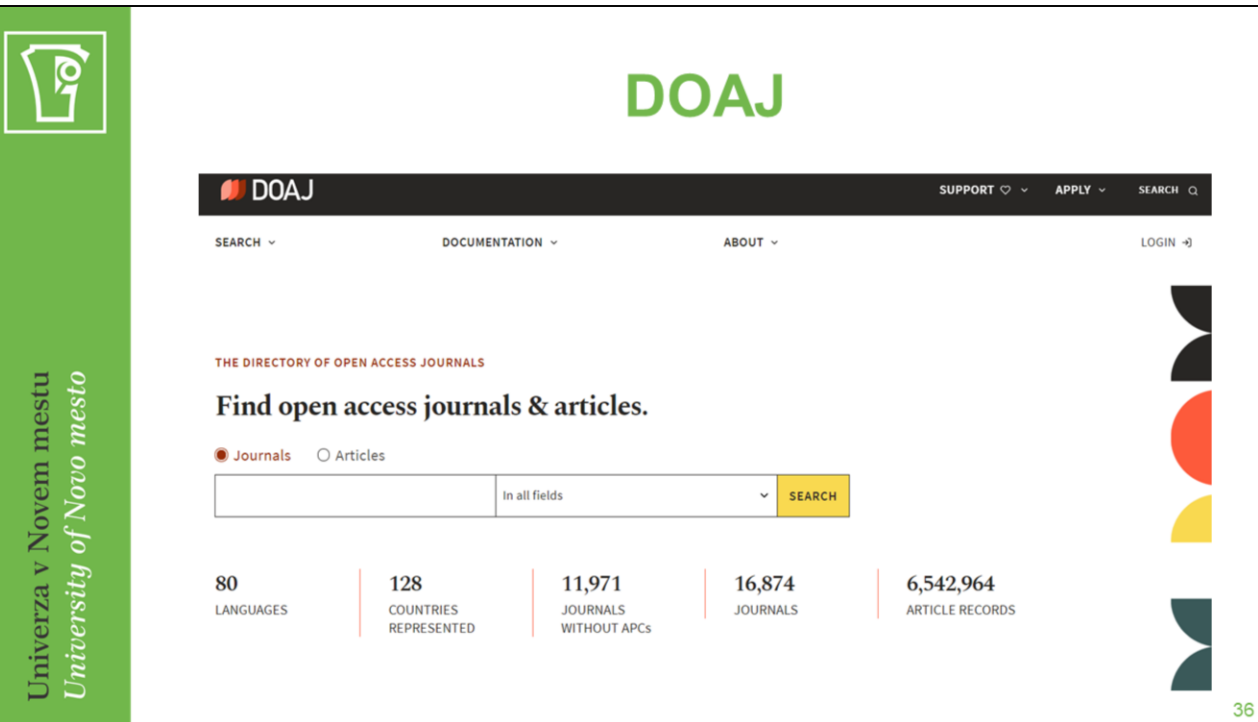

- DOAJ Directory of Open Access Journals <https://www.doaj.org/>
- Mednarodna baza podatkov, ki indeksira visoko kakovostne, recenzirane raziskovalne revije. Zajema akademske revije z odprtim dostopom, ki uporabljajo ustrezen sistem nadzora kakovosti in ni omejen na določene jezike, geografsko področje ali tematska področja.
- Primeri vključenih revij:
- Journal of Economics, Business & Accountancy,
- International Journal of Business and Social Research,
- Quantitative Finance and Economics…

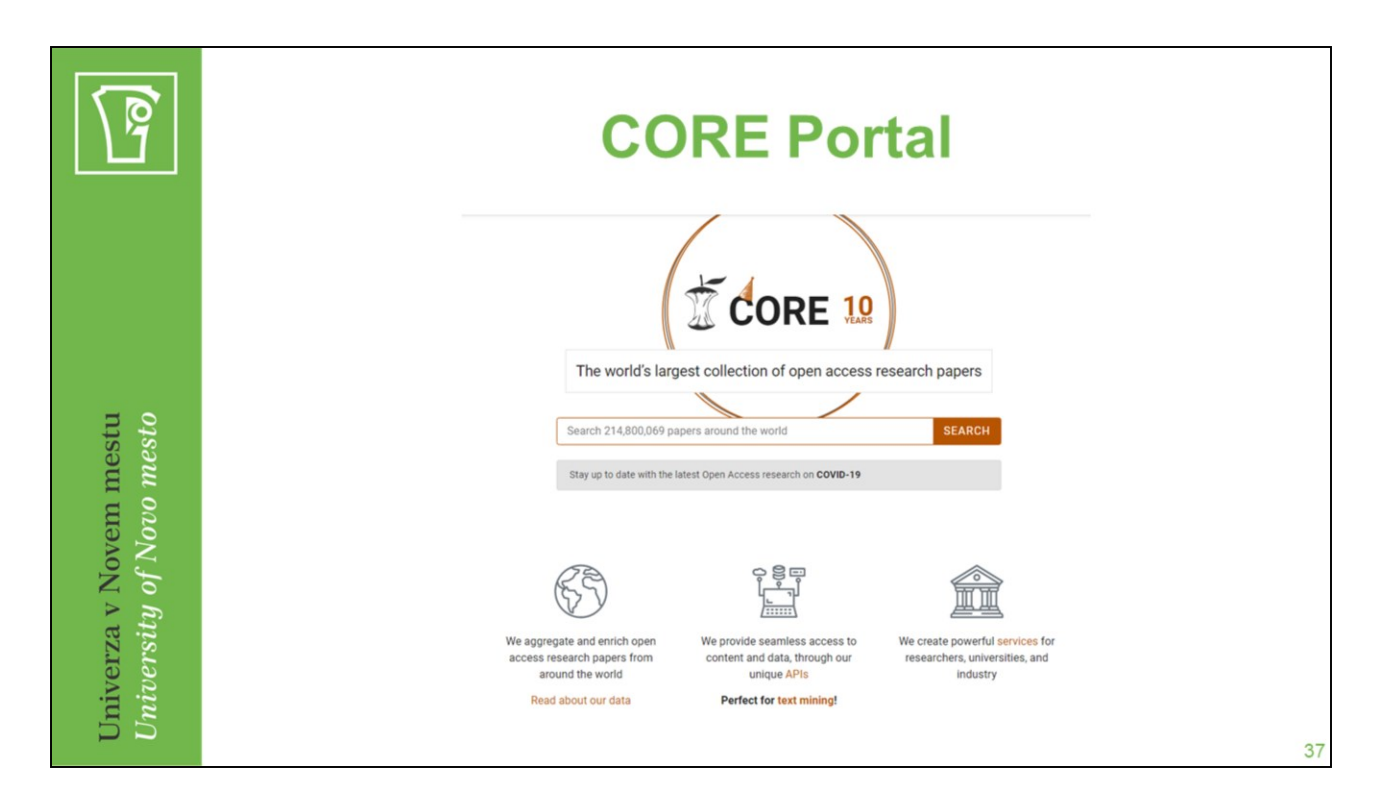

CORE Portal – Iskalnik Open Access znanstvenih publikacij <https://core.ac.uk/>

Omogoča prost in neomejen dostop do raziskav oz. raziskovalnih del.

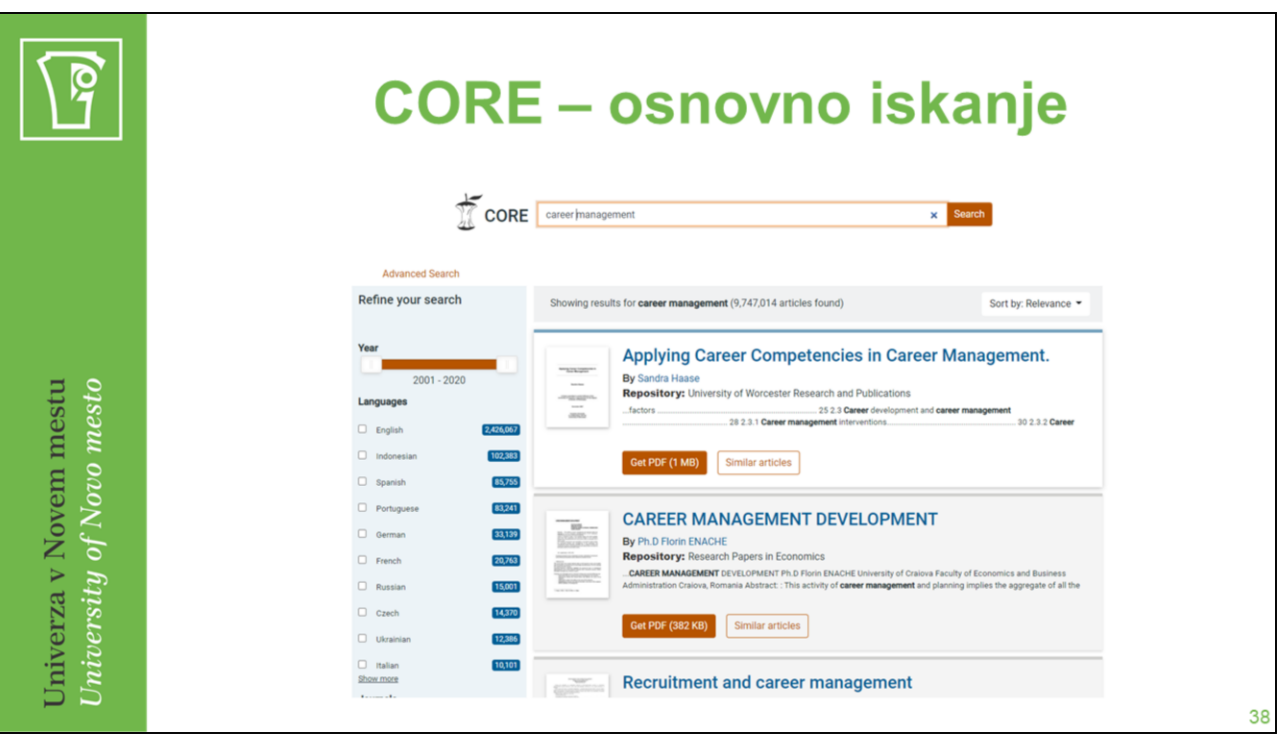

Osnovno iskanje (zgoraj).

Omejevanje s pomočjo faset (levo).

Rezultati iskanja.

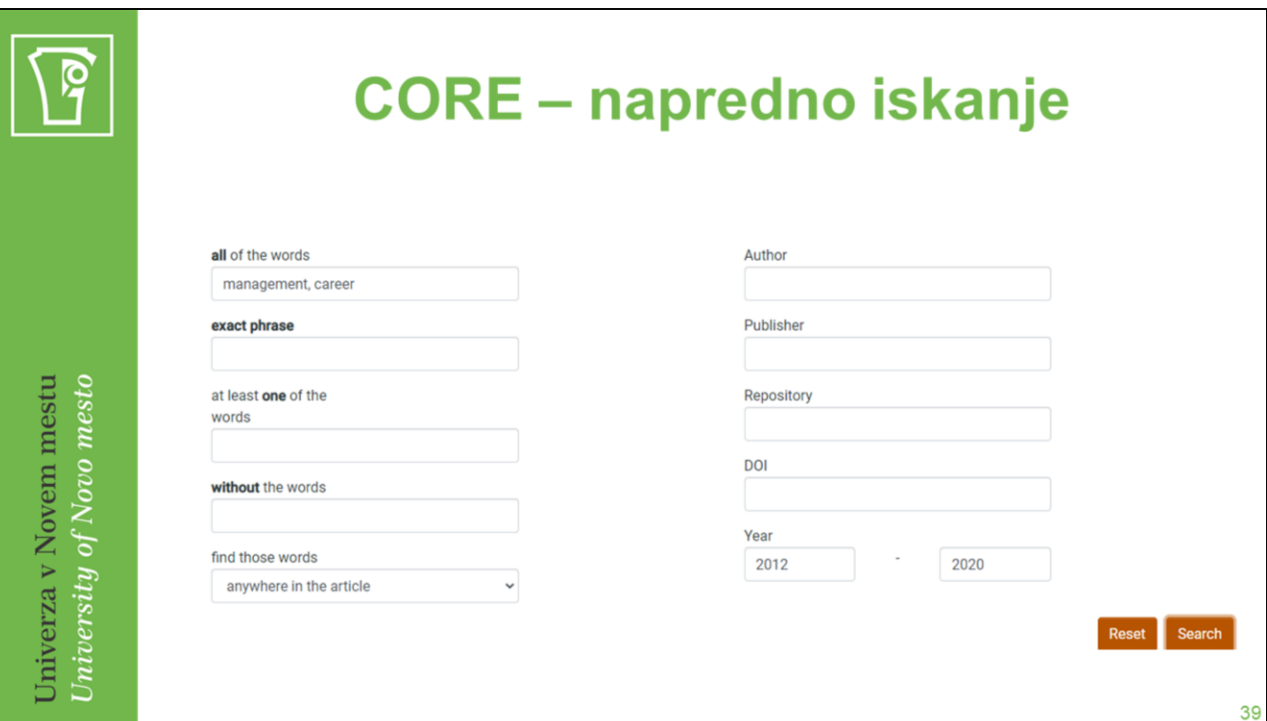

S klikom na "Advanced search" preidemo na napredno iskanje (določena iskalna polja).

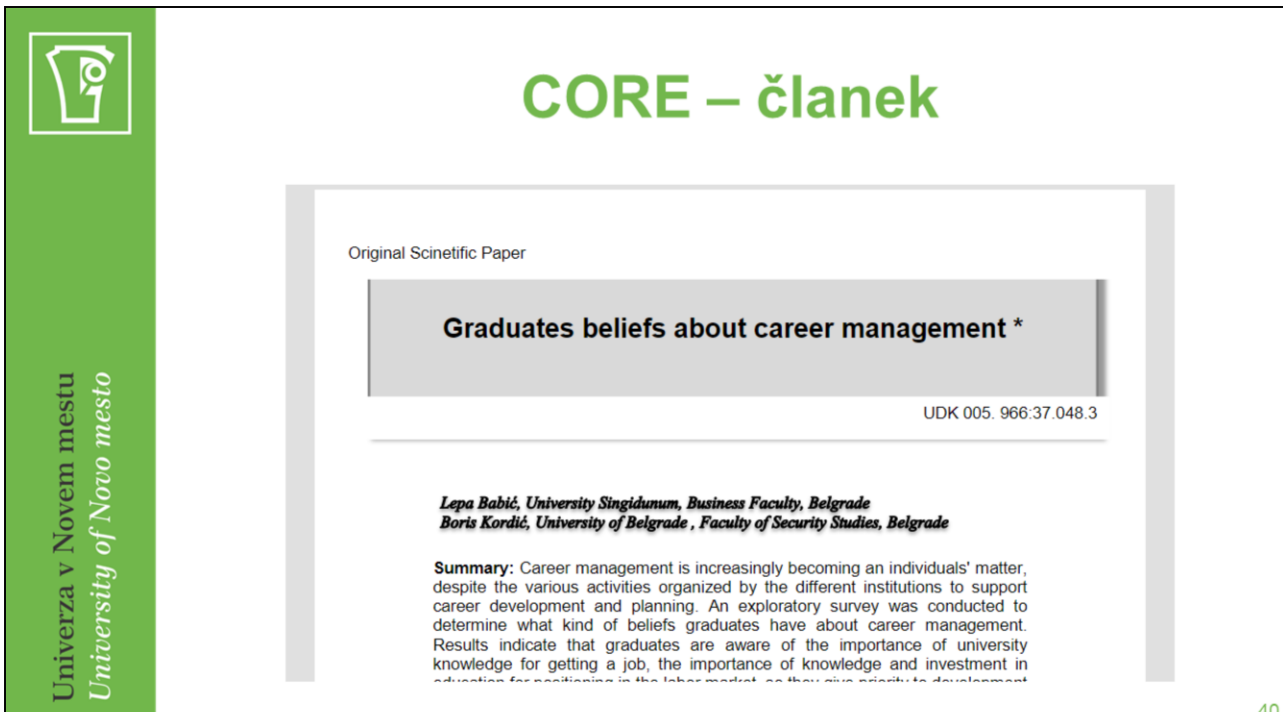

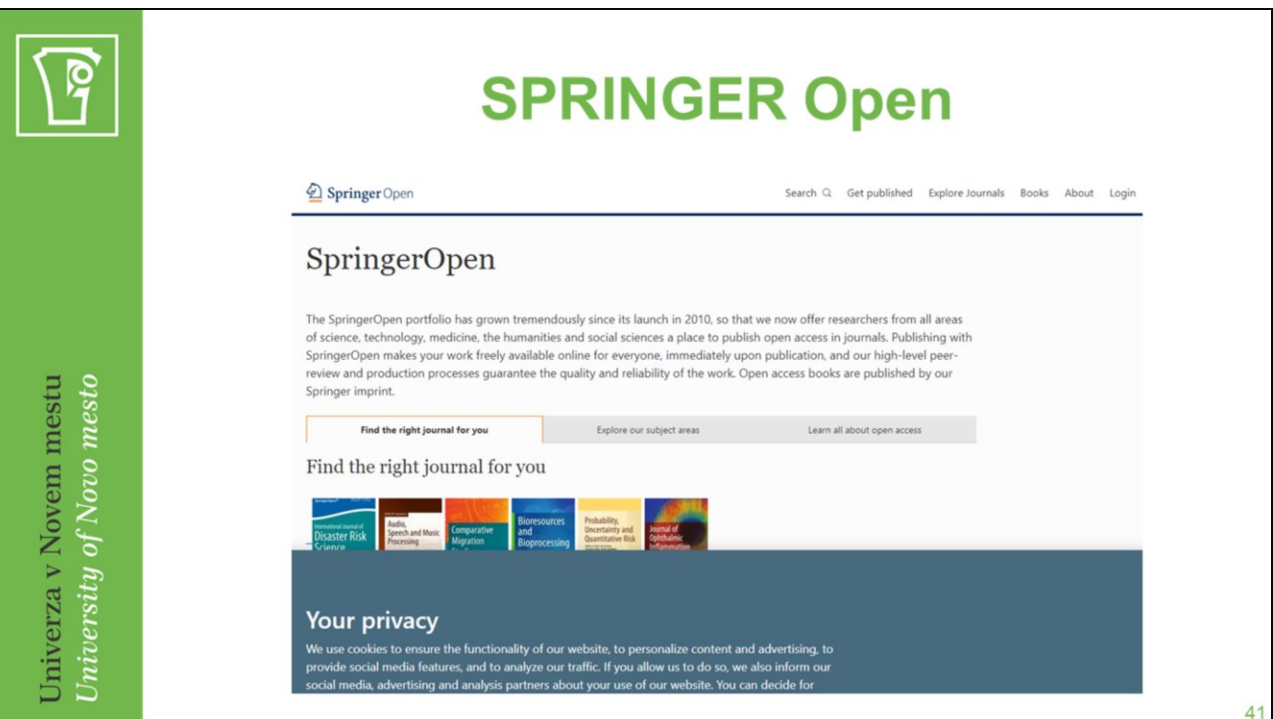

SPRINGER Open <https://www.springeropen.com/>

# P

## Citiranje in navajanje literature

- Navodila za pisanje pisnih izdelkov na UNM FZV  $\bullet$
- · Držimo se navodil, ki so predpisana za posamezno fakulteto.
- · Pri objavi članka v določeni reviji vedno preverimo njihova navodila.
- $\cdot$  APA 7

Univerza v Novem mestu University of Novo mesto

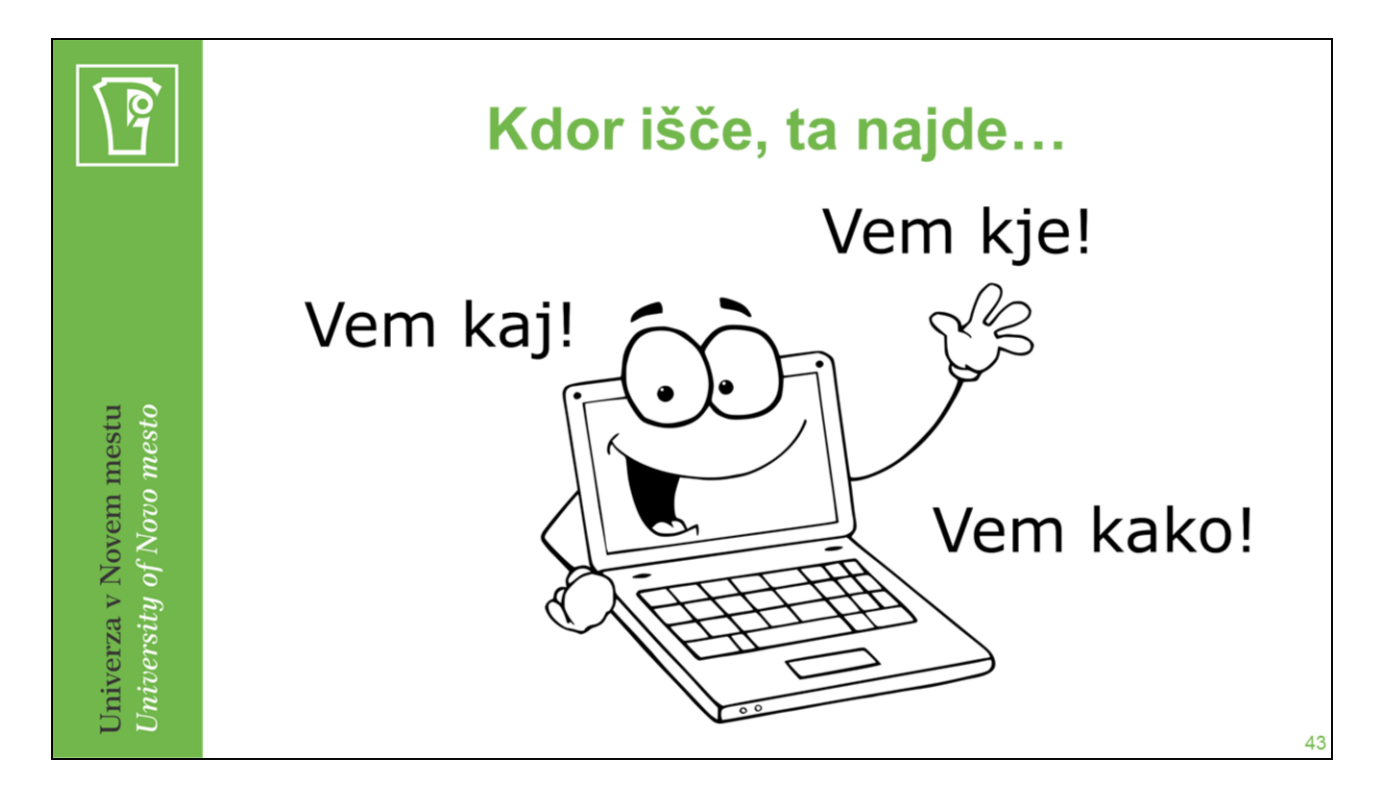

Pri iskanju in raziskovanju vam želim veliko relevantnih virov in informacij ter veliko uspešno zaključenih projektov.